# **GYDAD FILTER SYSTEMS**

# DATA+ BOX

# Bedienungsanleitung

Deutsch (Originalanleitung)

CMX

RS 485 ETH 0

ACION

Dokument-Nr. : 4573319

POWER

#### <span id="page-1-3"></span>Impressum

<span id="page-1-2"></span>Hersteller/ Herausgeber und verantwortlich für den Inhalt:

Herstelleradresse: Kontaktadresse: HYDAC FILTER SYSTEMS GMBH HYDAC FILTER SYSTEMS GMBH Industriegebiet Justus-von-Liebig-Str., Werk 20 66280 Sulzbach / Saar 66280 Sulzbach / Saar Deutschland Deutschland Telefon: +49 6897 509 01 Telefax: +49 6897 509 9046 E-Mail: filtersystems@hydac.com Homepage: www.hydac.com

<span id="page-1-1"></span><span id="page-1-0"></span>

Registergericht: Saarbrücken, HRB 17216 Geschäftsführer: Mathias Dieter, Dipl.Kfm. Wolfgang Haering

#### Dokumentationsbevollmächtigter

Die Kontaktdaten des Dokumentationsbevollmächtigten lauten:

Günter Harge c/o HYDAC International GmbH, Industriegebiet, 66280 Sulzbach / Saar **Deutschland** 

Telefon: +49 6897 509 1511 Telefax: +49 6897 509 1394 E-Mail: guenter.harge@hydac.com

Druckdatum: 26.08.2021 © HYDAC FILTER SYSTEMS GmbH

Technische Änderungen vorbehalten.

#### Inhaltsverzeichnis

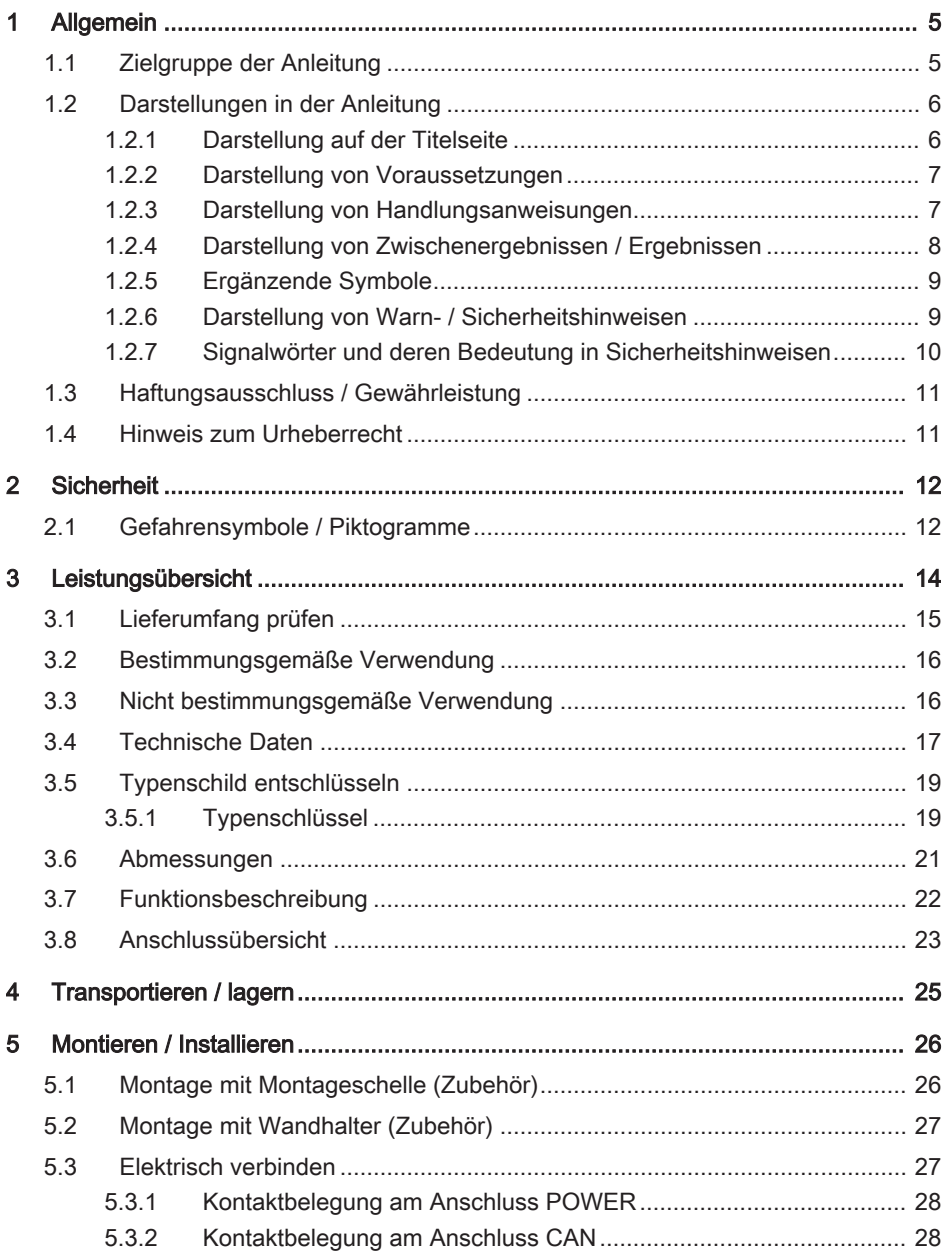

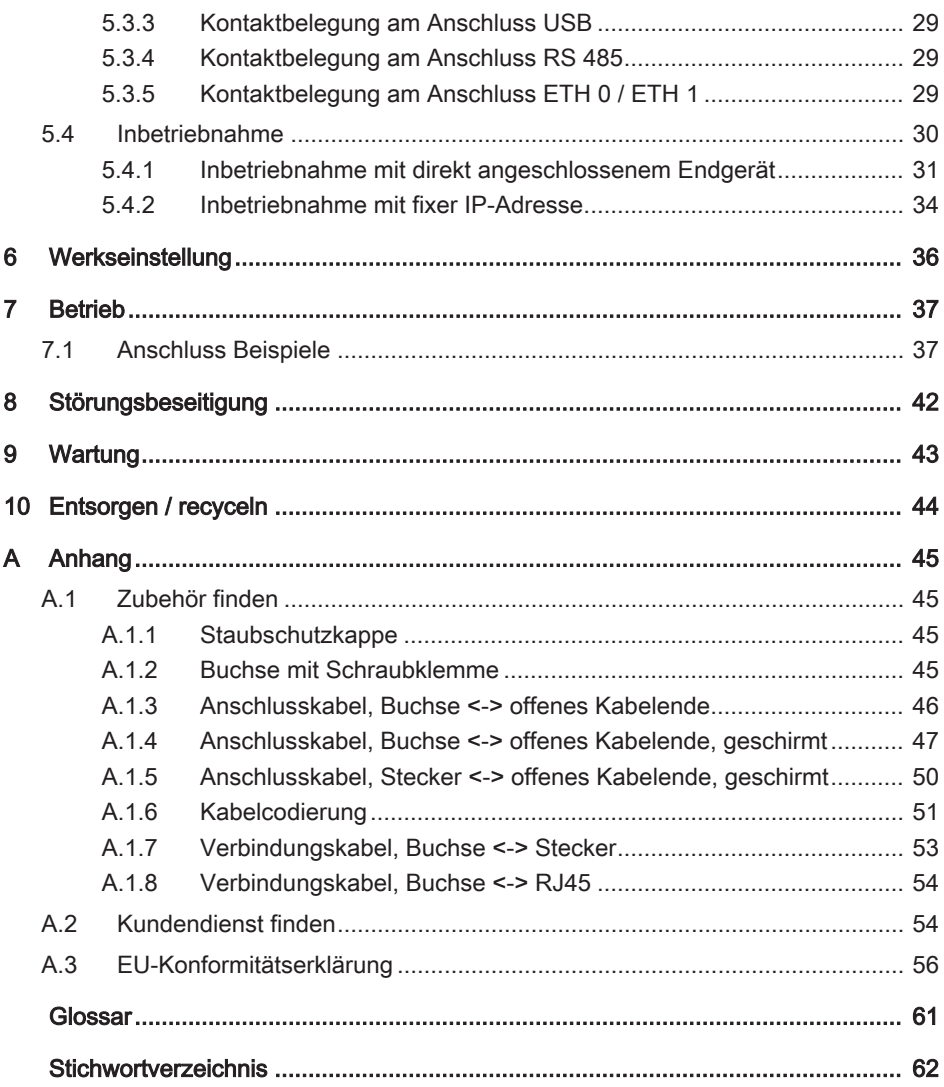

#### <span id="page-4-0"></span>1 Allgemein

Bevor Sie dieses Produkt erstmalig verwenden, lesen Sie diese Anleitung mindestens bis zum Kapitel "Betrieb". Möchten Sie Wartung oder Störungsbeseitigung durchführen, finden Sie das Vorgehen in den entsprechenden Kapiteln.

Der Gebrauch und der Umgang mit dem Produkt sowie dessen Handhabung sind nicht selbstverständlich und werden durch diese Anleitung eingehend erläutert.

Diese Anleitung hilft Ihnen das Produkt bestimmungsgemäß, sachgerecht, wirkungsvoll und sicher zu verwenden. Schlagen Sie gegebenenfalls immer wieder für Sie bestimmte Sachverhalte oder Tätigkeiten nach.

#### Gültigkeit dieser Anleitung

Die Abbildungen und Visualisierungen in dieser Anleitung dienen der allgemeinen Veranschaulichung. Daher können Darstellungen und Funktionsmöglichkeiten von dem ausgelieferten Produkt abweichen.

Inhaltliche Änderungen dieser Anleitung werden ohne Ankündigung durchgeführt.

#### 1.1 Zielgruppe der Anleitung

<span id="page-4-1"></span>Diese Anleitung wurde für folgende Zielgruppe erstellt:

<span id="page-4-2"></span>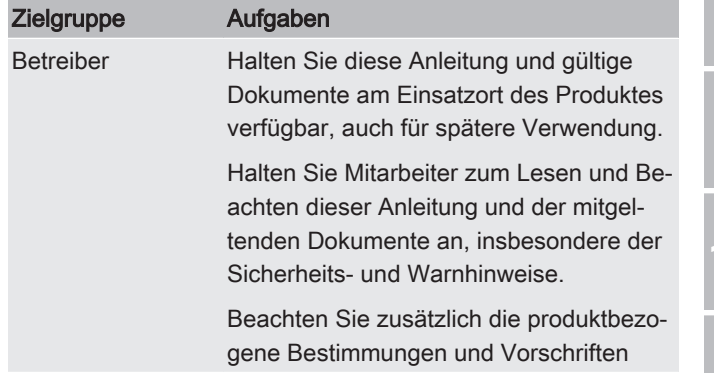

4

5

1

2

3

7

 $\overline{0}$ 

A

2

3

4

5

6

7

8

9

10

A

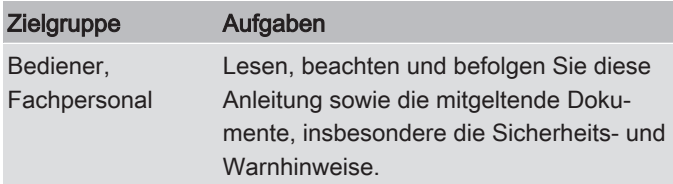

Tab. 1: Zielgruppe

#### <span id="page-5-0"></span>1.2 Darstellungen in der Anleitung

In der Anleitung finden Sie Darstellungen. Details dazu finden Sie in den folgenden Kapiteln.

#### <span id="page-5-1"></span>1.2.1 Darstellung auf der Titelseite

Auf der Titelseite der Anleitung finden Sie folgende Informationen:

<span id="page-5-2"></span>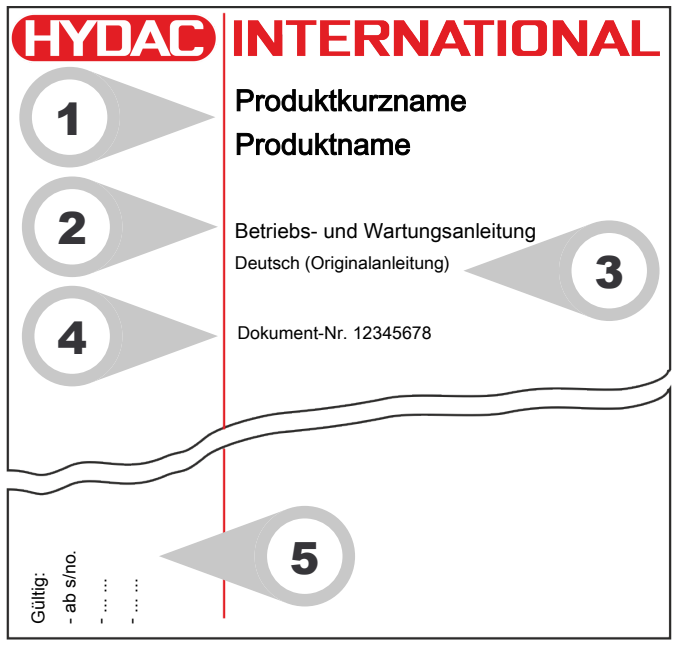

Abb. 1: Übersicht / Beschriftung der Titelseite

1 Produktkurzname / Produktname

2

3

4

5

6

7

8

9

10

A

- 2 Dokumentart
- 3 Sprache
- 4 Dokument-Nr. / Index
- 5 Ergänzende Informationen zur Gültigkeit der Anleitung (Optional)

Beachten Sie, dass Sie über die Verzeichnisse direkt auf Informationen zugreifen können. Dieses entbindet Sie jedoch nicht davon, diese Anleitung vor der Inbetriebnahme vollständig zu lesen.

Die Dokument-Nr. mit Index (4) dient der Identifizierung und Nachbestellung der Anleitung. Der Index wird bei einer Überarbeitung / Änderung der Anleitung jeweils um eins erhöht.

Die Anleitung enthält ein Inhalts-, Tabellen-, Abbildungs-, Stichwortverzeichnis sowie ein Glossar.

#### 1.2.2 Darstellung von Voraussetzungen

<span id="page-6-0"></span>Sind für das Ausführen einer Tätigkeit am Produkt bestimmte Voraussetzungen zwingend, werden diese im Text mit einem Häkchen gekennzeichnet und fett gedruckt dargestellt.

Beispiel für die Darstellung von Voraussetzungen:

- $\checkmark$  Das Produkt ist montiert und angeschlossen.
- $\checkmark$  Das Produkt ist ausgeschaltet.
	- 1. Schalten Sie das Produkt ein.

#### 1.2.3 Darstellung von Handlungsanweisungen

<span id="page-6-1"></span>Bei Handlungsanweisungen unterscheiden sich die folgenden zwei Darstellungen:

#### Handlungsanweisungen mit fester Reihenfolge

Handlungsanweisungen, deren Reihenfolge unbedingt einzuhalten ist, sind mit einer laufenden Nummerierung (1., 2., 3., usw.) versehen.

Beispiel für Handlungsanweisungen mit fester Reihenfolge:

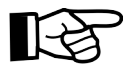

2

3

4

5

6

7

8

9

10

A

- 1. Entfernen Sie die Transportsicherung.
- 2. Befüllen Sie das Produkt vor.
- 3. Schalten Sie das Produkt ein.

#### Handlungsanweisungen mit beliebiger Reihenfolge

Handlungsanweisungen, deren Reihenfolge beliebig ist, werden mit dem Aufzählungszeichen (-) versehen.

Beispiel für eine Handlungsanweisung mit beliebiger Reihenfolge:

- Reinigen Sie das Display.
- Spülen Sie das Produkt.

#### <span id="page-7-0"></span>1.2.4 Darstellung von Zwischenergebnissen / Ergebnissen

Bei einigen Tätigkeiten ist es erforderlich, die Arbeitsschritte mit Zwischenergebnissen und Endergebnissen auszuführen.

Zwischenergebnisse sind die Folge von Handlungen, diese werden mit einem eingerückten Pfeil gekennzeichnet.

Endergebnisse zeigen das Ende der Handlung an und sind mit einer Fahne gekennzeichnet.

Beispiel für eine Handlungsanweisung mit Zwischenergebnis und Ergebnis:

1. Schalten Sie das Produkt ein.

 $\Rightarrow$  Das Display leuchtet.

- 2. Drücken Sie die Taste.
- O Das Produkt ist betriebsbereit.

2

3

4

#### 1.2.5 Ergänzende Symbole

<span id="page-8-0"></span>Ergänzend finden Sie nachfolgende Symbole in der Anleitung:

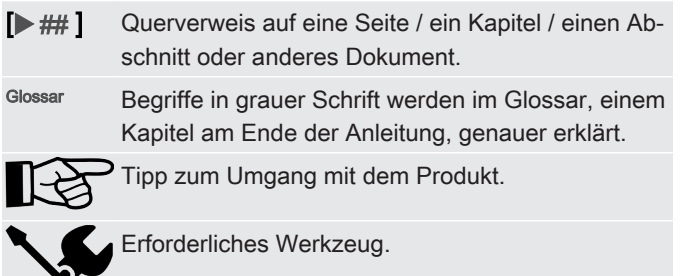

#### 1.2.6 Darstellung von Warn- / Sicherheitshinweisen

<span id="page-8-1"></span>Alle Warn- / Sicherheitshinweise in dieser Anleitung sind mit Piktogrammen und Signalwörtern hervorgehoben. Das Piktogramm und das Signalwort geben Ihnen einen Hinweis auf den Risikograd der Gefahr.

Warn- / Sicherheitshinweise, die jeder Handlung vorangestellt sind, werden wie folgt dargestellt:

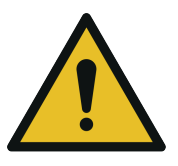

VORSICHT

#### Art und Quelle der Gefahr

Folge der Gefahr

► Maßnahmen zur Abwendung

8

Gefahrensymbol

# <span id="page-9-0"></span>1.2.7 Signalwörter und deren Bedeutung in Sicherheitshinweisen

Folgende Signalwörter finden Sie in dieser Anleitung:

# GEFAHR

GEFAHR - Das Signalwort bezeichnet eine Gefährdung mit einem hohen Risikograd, die, wenn sie nicht vermieden wird, den Tod oder eine schwere Verletzung zur Folge hat.

# **WARNUNG**

WARNUNG - Das Signalwort bezeichnet eine Gefährdung mit einem mittleren Risikograd, die, wenn sie nicht vermieden wird, den Tod oder eine schwere Verletzung zur Folge haben kann.

# $\wedge$  vorsicht

VORSICHT - Das Signalwort bezeichnet eine Gefährdung mit einem niedrigen Risikograd, die, wenn sie nicht vermieden wird, eine geringfügige oder mäßige Verletzung zur Folge haben kann.

# **HINWEIS**

HINWEIS – Das Signalwort bezeichnet eine Gefährdung mit einem hohen Risikograd, die, wenn sie nicht vermieden wird, einen Sachschaden zur Folge hat.

# UMWELTTIPP

UMWELTTIPP – Das Signalwort bezeichnet eine Gefährdung ohne Risikograd, die, wenn sie nicht vermieden wird, einen Umweltschaden zur Folge hat.

10

### 1.3 Haftungsausschluss / Gewährleistung

<span id="page-10-0"></span>Wir übernehmen Gewährleistung gemäß den allgemeinen Verkaufs- und Lieferbedingungen. Diese stehen Ihnen spätestens seit Vertragsabschluss zur Verfügung. Zusätzlich finden Sie diese unter [www.hydac.com](http://www.hydac.com) -> [Allgemeine Geschäftsbedingun](#page-60-1)[gen](#page-60-1) (AGB).

<span id="page-10-4"></span>Diese Anleitung haben wir nach bestem Wissen und Gewissen erstellt. Es ist dennoch nicht auszuschließen, dass sich trotz größter Sorgfalt Fehler eingeschlichen haben könnten. Haben Sie deshalb Verständnis dafür, dass wir, soweit sich nachstehend nichts anderes ergibt, unsere Gewährleistung und Haftung – gleich aus welchen Rechtsgründen – für die Angaben in dieser Anleitung ausschließen. Insbesondere haften wir nicht für entgangenen Gewinn oder sonstige Vermögensschäden.

<span id="page-10-3"></span>Dieser Haftungsausschluss gilt nicht bei Vorsatz und grober Fahrlässigkeit. Er gilt ferner nicht für Mängel, die arglistig verschwiegen wurden oder deren Abwesenheit garantiert wurde sowie bei schuldhafter Verletzung von Leben, Körper und Gesundheit. Sofern wir fahrlässig eine vertragswesentliche Pflicht verletzen, ist unsere Haftung auf den vorhersehbaren Schaden begrenzt. Ansprüche aus Produkthaftung bleiben unberührt.

#### <span id="page-10-1"></span>1.4 Hinweis zum Urheberrecht

Das Urheberrecht dieser Anleitung verbleibt beim Hersteller. Kein Teil dieser Anleitung darf in irgendeiner Form ohne die schriftliche Genehmigung des Herstellers reproduziert oder unter Verwendung elektronischer Systeme verarbeitet, vervielfältigt oder verbreitet werden. Zuwiderhandlungen, die den oben genannten Angaben widersprechen, verpflichten zu Schadensersatz.

<span id="page-10-5"></span><span id="page-10-2"></span>1

5

6

7

4

8

10

2

3

#### <span id="page-11-0"></span>2 Sicherheit

Das Produkt ist sicher konstruiert. Trotzdem bestehen bei einigen Handlungen Gefahren, die nur durch die richtige Vorgehensweise vermieden werden können.

Diese richtige Vorgehensweise und Punkte, die beachtet werden müssen, sind in dieser Anleitung beschrieben.

#### <span id="page-11-1"></span>2.1 Gefahrensymbole / Piktogramme

Die folgenden Sicherheitssymbole / Piktogramme finden Sie in dieser Anleitung. Diese weisen auf besondere Gefahren für Personen, Sachwerte oder Umgebung hin. Beachten Sie diese Sicherheitssymbole / Piktogramme und verhalten Sie sich in diesen Fällen besonders vorsichtig. Halten Sie alle Symbole / Piktogramme stets vollständig und gut lesbar.

#### Verwendete Warnzeichen

Diese Zeichen finden Sie bei Sicherheits- und Warnhinweisen in dieser Anleitung, die auf besondere Gefahren für Personen, Sachwerte oder Umwelt hinweisen.

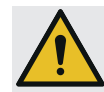

Warnung vor einer Gefahrenstelle

#### Verwendete Gebotszeichen

Diese Symbole finden Sie bei Sicherheits- und Warnhinweisen in dieser Anleitung, die auf besondere Gefahren für Personen, Sachwerte oder Umwelt hinweisen.

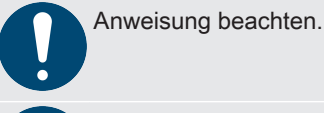

Anleitung beachten.

2

3

4

5

6

#### Verwendete Zeichen für das erforderliche Fachpersonal

Diese Symbole zeigen die erforderliche Ausbildung / Kenntnisse für die Installationsarbeit und/oder Wartungsarbeit.

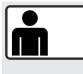

Fachpersonal / Bedienpersonal Diese Personen besitzen eine fachliche Ausbildung

sowie mehrjährige Berufserfahrung. Sie sind in der Lage, die ihnen übertragene Arbeit zu beurteilen, auszuführen und mögliche Gefahren zu erkennen.

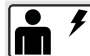

Fachpersonal – Elektriker

Diese Personen besitzen eine spezifische fachliche Ausbildung sowie mehrjährige Berufserfahrung. Sie sind in der Lage, die ihnen übertragene Arbeit zu beurteilen, auszuführen und mögliche Gefahren zu erkennen.

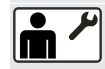

Fachpersonal – Mechaniker

Diese Personen besitzen eine spezifische fachliche Ausbildung sowie mehrjährige Berufserfahrung. Sie sind in der Lage, die ihnen übertragene Arbeit zu beurteilen, auszuführen und mögliche Gefahren zu erkennen.

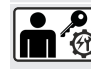

Fachpersonal – Service / Administrator

Diese Personen sind vom Hersteller geschult und autorisiert, um den Service durchzuführen.

8

7

10

2

3

4

5

6

7

8

 $\overline{e}$ 

10

A

### <span id="page-13-0"></span>3 Leistungsübersicht

Die DATA+ BOX ist ein Edge-Device, also ein Klein-Computer, welcher dazu gedacht ist, Sensordaten nah an der Maschine zu erfassen und zu verarbeiten. Die so erhaltenen bzw. auch errechneten Daten werden dann, soweit die Applikation es vorsieht, an ein übergeordnetes System weitergeleitet, wo sie üblicherweise mit anderen Daten zusammengeführt werden.

Die DATA+ BOX ist zum Betrieb mit Embedded-Linux-Betriebssystemen gedacht. Standardmäßig installiert HYDAC Filter Systems GmbH ein Betriebssystem und die hauseigene Condition-Monitoring-Software CMX.

Die DATA+ BOX verfügt über mehrere Anschlüsse für verschiedene Bussysteme und kann dadurch an vielen Maschinen, welche branchenübliche Busprotokolle verwenden, eingesetzt werden.

Der weite Versorgungsspannungsbereich ermöglicht den Betrieb mit verschiedenen eventuell bereits vorhandenen Spannungsquellen.

#### Besondere Merkmale der DATA+ BOX:

- Busanschlüsse für Ethernet, RS 485, CAN-Bus und USB.
- Direkter Anschluss über M12x1 Steckverbinder.
- Spannungsversorgung von Modulen oder Sensorik bei RS 485 und CAN-Bus bis insgesamt 3 A über die DA-TA+ BOX möglich (Spannung entspricht der am Power-Anschluss angelegten Spannung).
- Hohe Schutzart (IP65) ermöglicht Einsatz ohne zusätzliches Gehäuse.
- Festspeicher 8GB EMMC.
- Verschiedene Speichererweiterungen erhältlich.
- Real-Time-Clock mit Pufferung bis zu 4 Wochen.

2

3

4

5

6

7

8

9

10

A

#### 3.1 Lieferumfang prüfen

<span id="page-14-0"></span>Die DATA+ BOX wird verpackt und in betriebsfertigem, voreingestellten Zustand geliefert. Prüfen Sie vor Inbetriebnahme den Verpackungsinhalt auf Vollständigkeit.

Zum Lieferumfang gehören:

<span id="page-14-2"></span>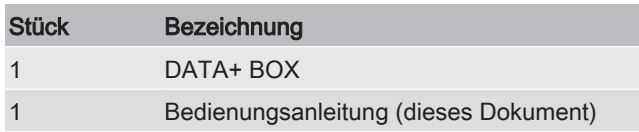

Tab. 2: Lieferumfang prüfen

<span id="page-14-1"></span>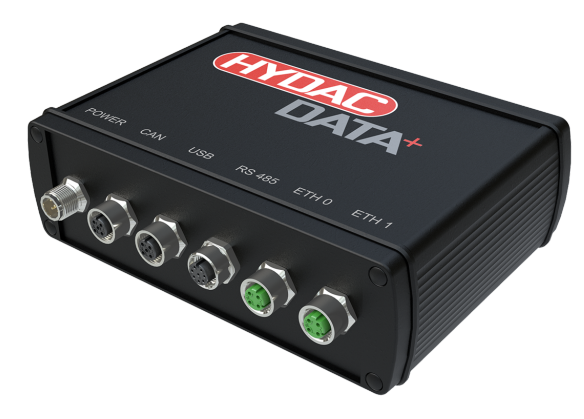

Abb. 2: Lieferumfang prüfen

2

3

4

5

6

7

8

 $\overline{e}$ 

10

A

#### <span id="page-15-0"></span>3.2 Bestimmungsgemäße Verwendung

Setzen Sie die DATA+ BOX ausschließlich für die nachfolgend beschriebene Verwendung ein.

- Edge-Device, Hauptzweck Einsatz mit Ubuntu-Linux-Betriebssystem und HYDAC CMX-Software zum Zweck der stationären Maschinenüberwachung (Condition Monitoring) und / oder Prozessüberwachung durch Anschluss von Sensoren bzw. Ein-/ Ausgabemodulen mit daran angeschlossenen Sensoren.
- Speicherung und Auswertung der Sensorwerte.
- Anschluss der Busleitungen an die entsprechenden M12x1-Steckverbindungen mit entsprechenden Gegensteckern unter Beachtung der in dieser Anleitung beschriebenen Anschlussbilder.
- Dauerbetrieb.

#### <span id="page-15-1"></span>3.3 Nicht bestimmungsgemäße Verwendung

Bei nicht bestimmungsgemäßer Verwendung können Gefahren entstehen bzw. wird das Gerät oder daran angeschlossene Peripheriegeräte beschädigt. Nicht bestimmungsgemäße Verwendungen sind z. B.:

- Summe der Ströme von vom Anwender über die DA-TA+ BOX stromversorgte Geräte > 3 A
- Anschlussbelegung der angeschlossenen Peripheriegeräte passt nicht zur Anschlussbelegung der DATA+ BOX.
- Eigenmächtige bauliche Veränderung an der DATA+ BOX.
- Verwendung von:
	- nicht geeignete Steckverbinder,
	- nicht geeignete Schutzart oder
	- unzureichend ausgeführte Konfektionierung.

# 3.4 Technische Daten

<span id="page-16-0"></span>Sind Ihnen die technischen Daten des Produkts bekannt, können Sie dieses optimal einsetzen. In diesem Kapitel finden Sie die technischen Daten zum Produkt:

<span id="page-16-1"></span>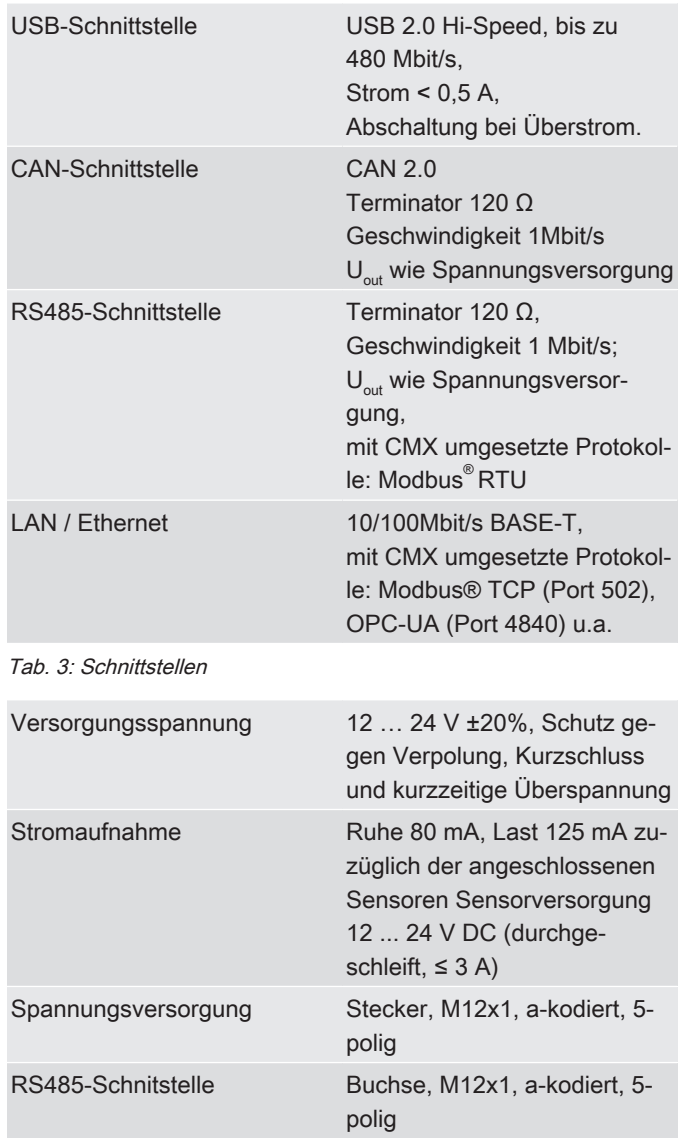

<span id="page-16-3"></span>2

1

4

5

<span id="page-16-2"></span>7

9

<span id="page-17-0"></span>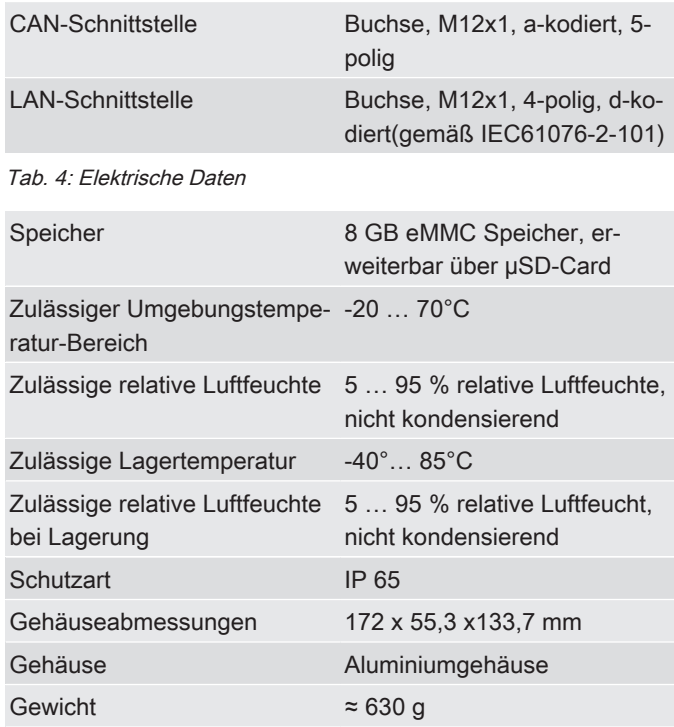

Tab. 5: Elektrische Daten

3 4

5

1

2

10

#### 3.5 Typenschild entschlüsseln

<span id="page-18-0"></span>Details zur Identifikation der DATA+ BOX finden Sie auf dem Typenschild. Übermitteln Sie beim Kontakt mit HYDAC stets die Artikel-Nr. und die Seriennummer.

<span id="page-18-2"></span>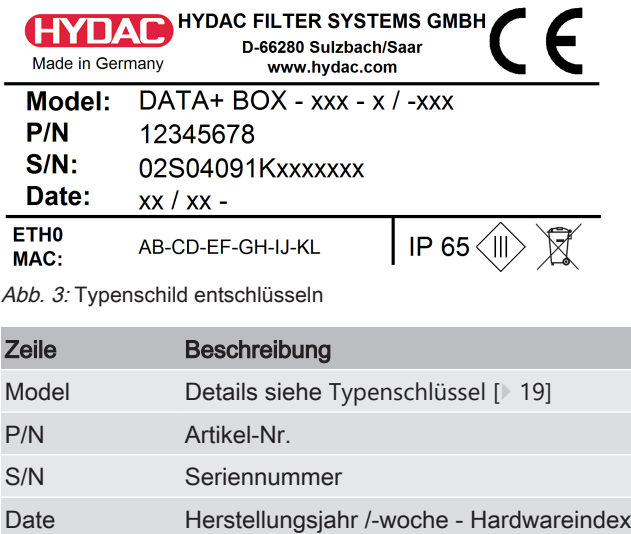

<span id="page-18-3"></span>Tab. 6: Typenschild entschlüsseln

#### 3.5.1 Typenschlüssel

<span id="page-18-1"></span>Die DATA+ BOX hat folgenden Typenschlüssel:

3

2

1

4

10

# DATA+ BOX - 32 - M /- 000

<span id="page-19-0"></span>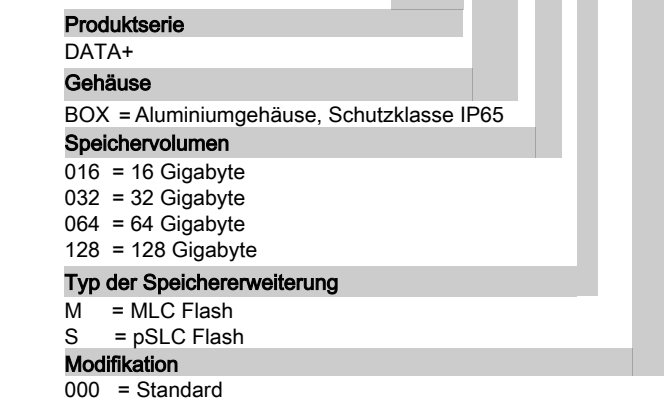

Abb. 4: Typenschlüssel

4

5

2

3

5

6

#### 3.6 Abmessungen

<span id="page-20-0"></span>Die DATA+ BOX hat folgende Abmessungen.

<span id="page-20-1"></span>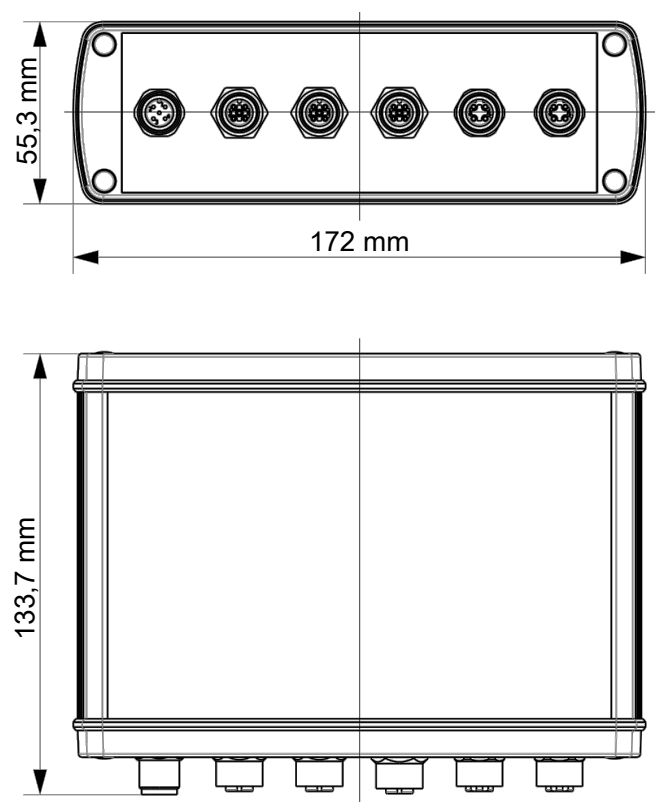

Abb. 5: Abmessungen

10

#### <span id="page-21-0"></span>3.7 Funktionsbeschreibung

Im Rahmen der Digitalisierung, dem Internet der Dinge sowie smarten Algorithmen und Systemen, nimmt die Vernetzung von Sensoren, Modulen und Systemen einen immer höheren Stellenwert ein.

Die Konnektivität von Produkten wird daher zunehmend zu einem bestimmenden Erfolgsfaktor bei der zentralen Bereitstellung von lösungs-, handlungs-, und nutzerorientierten Informationen.

Die DATA+ BOX als Edge-Device wurde entwickelt um einerseits vorhandene Maschinendaten als auch Daten von zusätzlichen Sensoren und Interfaces zusammen zu bringen und auszuwerten. So gewonnene Daten können dann an übergeordnete Systeme wie Cloud-Lösungen weitergeleitet werden.

Es wurden branchenübliche Schnittstellen implementiert. Im Zusammenspiel der DATA+ BOX mit der HYDAC CMX-Software können Daten über folgende Bus-Protokolle und Software-Schnittstellen gesammelt und ausgewertet werden:

- Modus® RTU und TCP
- OPC-UA (Client & Server)
- CANopen
- REST
- HYDAC HFI-MM & HFI-CM
- Siemens Automation S7-Verbindung

Mit der vorinstallierten CMX-Software können

- Sensordaten aufgezeichnet
- Dashboards zur Visualisierung der Daten angelegt
- Historische Daten genutzt
- Vorhandene Algorithmen genutzt und
- Eigene Java-Scripte programmiert werden
- Und vieles mehr.

 $\overline{e}$ 

10

A

1

2

# <span id="page-22-1"></span><span id="page-22-0"></span>1 Die DATA+ BOX besitzt folgende Anschlüsse und Anzeige LEDs: 2 3 4 5  $\mathbf{8}$ 7 6 RSAGE FOR A CENT 7 1580 8 CHI **RANT**  $\widehat{\mathbf{6}}$  $\overline{\mathbf{5}}$ 9  $\overline{4}$  $\overline{\mathbf{3}}$  $\overline{2}$ 10  $\widehat{\mathbf{1}}$ Abb. 6: Anschlussübersicht

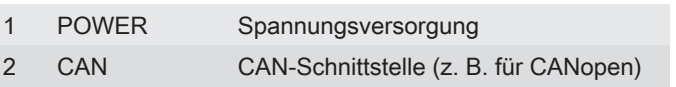

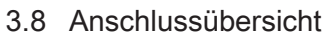

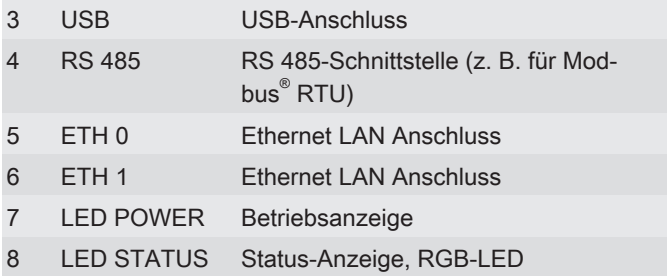

A

### <span id="page-24-0"></span>4 Transportieren / lagern

Transportieren Sie die DATA+ BOX verpackt in der mitgelieferten Verpackung.

Lagern Sie die DATA+ BOX an einem sauberen und trockenen Ort, möglichst in der mitgelieferten Verpackung.

Beachten Sie die Lagerbedingungen im Kapitel [Technische Da](#page-16-0)[ten \[](#page-16-0)[}](#page-16-0) [17\]](#page-16-0).

#### <span id="page-25-0"></span>5 Montieren / Installieren

In diesem Kapitel finden Sie Hinweise zur Montage, Installation und Inbetriebnahme.

#### <span id="page-25-1"></span>5.1 Montage mit Montageschelle (Zubehör)

Die Montageschelle wird um die DATA+ BOX gelegt und dann mit den Sechskantmuttern festgezogen.

Die so entstandene Baugruppe kann auch unter Verwendung des Gewindes z. B. an einem Maschinengestell befestigt werden.

Alternativ das Halteblech entfernen und die DATA+ BOX nur mit der Montageschelle am Einbauort befestigen.

Beachten Sie das maximale Drehmoment von 10 Nm.

<span id="page-25-2"></span>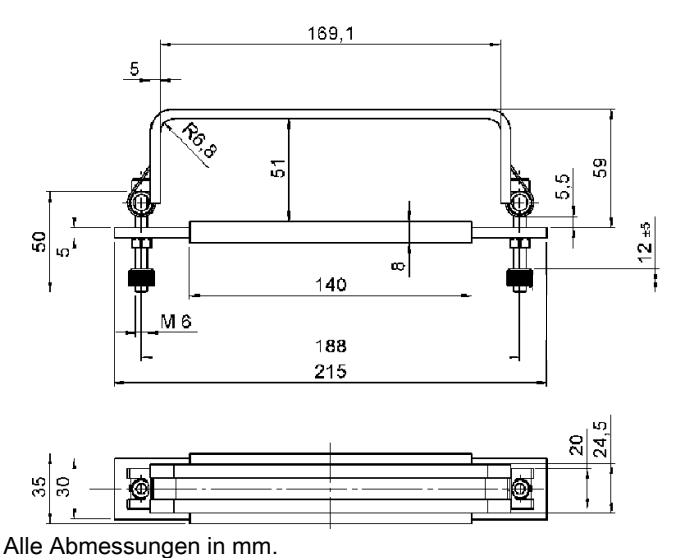

Abb. 7: Abmessungen mit Schelle (Zubehör)

3

1

6

 $\bullet$ 

 $\overline{\mathbf{e}}$ 

ø

10

#### 5.2 Montage mit Wandhalter (Zubehör)

<span id="page-26-0"></span>Zur Montage der Befestigungslaschen müssen die entsprechenden Gehäuseschrauben gelöst werden. Die Laschen werden dann mit den Schrauben wieder befestigt.

<span id="page-26-2"></span>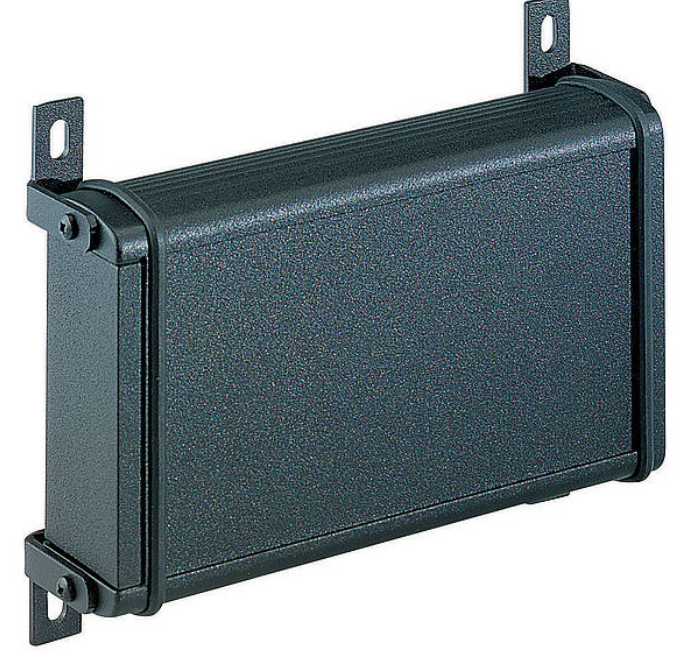

Abb. 8: Montage mit Wandhalter

Den Wandhalter finden Sie im Kapitel [Zubehör finden \[](#page-44-1)[}](#page-44-1) [45\]](#page-44-1).

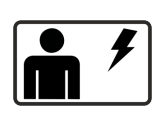

#### 5.3 Elektrisch verbinden

<span id="page-26-1"></span>Verbinden Sie die DATA+ BOX mit den als Zubehör erhältlichen Anschlusskabel / Verbindungskabel.

Details zu den Anschlüssen sowie die Kontaktbelegung zu den Steckern / Buchsen finden Sie in den nachfolgenden Kapiteln.

6 7

1

2

3

4

5

8

9

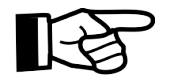

2

3

4

5

6

7

8

9

10

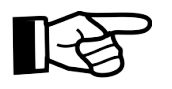

Beachten Sie die maximal zulässigen Kabellängen zur Übertragung von Versorgungsspannung und / oder zur Datenübertragung.

Mit geschirmten Anschluss oder Verbindungskabeln ist die Datenübertragung über längere Kabel umsetzbar.

Verschließen Sie ungenutzte, nicht angeschlossene Stecker / Buchsen mit einer Staubschutzkappe. Details, siehe Zubehör.

### <span id="page-27-0"></span>5.3.1 Kontaktbelegung am Anschluss POWER

Der Anschlussstecker POWER hat folgende Kontaktbelegung.

<span id="page-27-2"></span>

| <b>PIN</b>     | <b>Signal</b> | <b>Beschreibung</b>              |
|----------------|---------------|----------------------------------|
| $\overline{1}$ | DC IN         | +12  24 V DC Spannungsversorgung |
| 2              | n.c.          | Nicht verbunden                  |
| 3              | GND           | Spannungsversorgung GND          |
| $\overline{4}$ | n.c.          | Nicht verbunden                  |
| 5              | n.c.          | Nicht verbunden                  |
| S              | Shield        | Schirm                           |

Tab. 7: Kontaktbelegung POWER

# <span id="page-27-1"></span>5.3.2 Kontaktbelegung am Anschluss CAN

Die Anschlussbuchse CAN hat folgende Kontaktbelegung.

<span id="page-27-3"></span>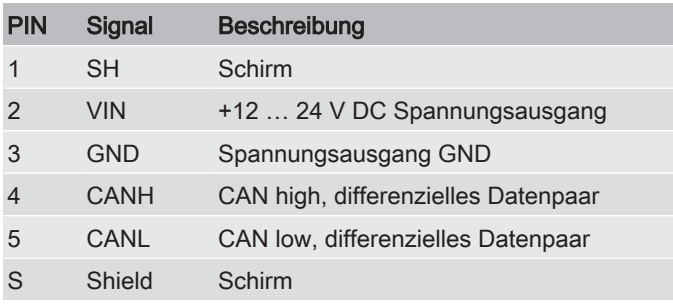

Tab. 8: Kontaktbelegung CAN

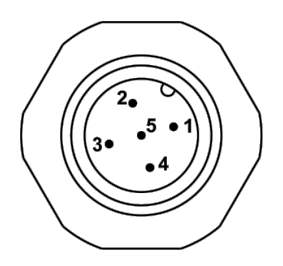

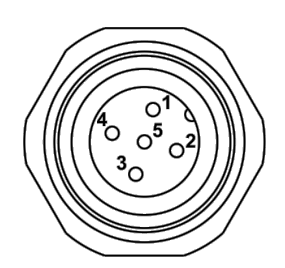

2

3

4

5

6

7

8

9

# 5.3.3 Kontaktbelegung am Anschluss USB

<span id="page-28-0"></span>Die Anschlussbuchse USB hat folgende Kontaktbelegung.

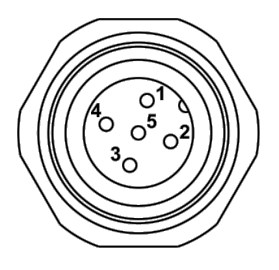

<span id="page-28-3"></span>

| <b>PIN</b>     | <b>Signal</b>  | <b>Beschreibung</b>       | <b>Farbcode</b><br><b>Standard</b><br>USB-A/<br>USB-B |
|----------------|----------------|---------------------------|-------------------------------------------------------|
| 1              | <b>USB Vcc</b> | USB VBUS +5,0 V           | Rot                                                   |
| $\overline{2}$ | USB DN         | Differenzielles Datenpaar | Weiß                                                  |
| 3              | USB DP         | Differenzielles Datenpaar | Grün                                                  |
| 4              | <b>GND</b>     | <b>USB Masse</b>          | Schwarz                                               |
| 5              | n.c.           |                           |                                                       |
| S              | Shield         | Schirm                    | Schirm                                                |

Tab. 9: Kontaktbelegung USB

### 5.3.4 Kontaktbelegung am Anschluss RS 485

<span id="page-28-1"></span>Die Anschlussbuchse RS 485 hat folgende Kontaktbelegung.

<span id="page-28-4"></span>

| <b>PIN</b>    | Signal         | <b>Beschreibung</b>           |
|---------------|----------------|-------------------------------|
|               | VOUT           | +12  24 V DC Spannungsausgang |
| $\mathcal{P}$ | <b>RS485 B</b> | differenzielles Datenpaar     |
| 3             | <b>GND</b>     | Spannungsausgang GND          |
| 4             | <b>RS485 A</b> | differenzielles Datenpaar     |
| 5             | n.c.           |                               |
| S             | Shield         | Schirm                        |

Tab. 10: Kontaktbelegung RS 485

#### 5.3.5 Kontaktbelegung am Anschluss ETH 0 / ETH 1

<span id="page-28-2"></span>Die Anschlussbuchse ETH 0 und ETH 1 sind für den Ethernet Anschluss LAN und haben folgende Kontaktbelegung.

 $\frac{0}{0}$  $\circ^2$ 

2

3

4

5

6

7

8

 $\overline{\mathbf{e}}$ 

10

A

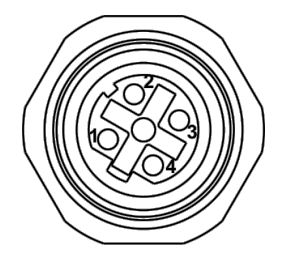

<span id="page-29-1"></span>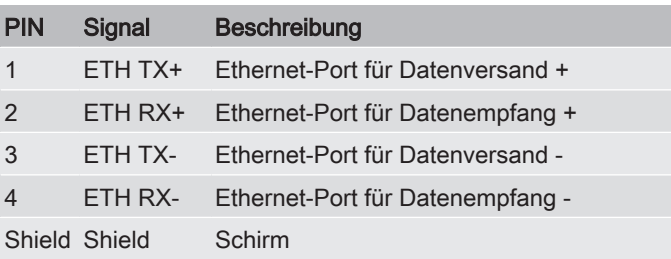

Tab. 11: Kontaktbelegung ETH 0 / ETH 1

#### <span id="page-29-0"></span>5.4 Inbetriebnahme

In diesem Kapitel finden Sie die Vorgehensweise zur Inbetriebnahme der DATA+ BOX.

Die DATA+ BOX bietet im Gegensatz zu einem herkömmlichen PC keine direkte Anschlussmöglichkeit für Eingabegeräte wie Tastatur und Maus und für einen Bildschirm. Diese fungiert als Server und wird vom Benutzer über einen Client angesprochen.

Im einfachsten Fall ist der Client ein PC oder Laptop (Endgerät), der direkt oder über ein(en) Netzwerkswitch / -router mit einer der Ethernet Schnittstellen der DATA+ BOX verbunden ist.

Werksseitig sind die Ethernet Anschlüsse so eingestellt, dass der Port ETH 0 als DHCP-Client dient, um von einem im Netzwerk befindlichen DHCP-Server eine IP-Adresse zugewiesen zu bekommen. Der Port ETH 1 besitzt eine fixe IP-Adresse und stellt einen DHCP-Server zur Verfügung, um einem angeschlossenen PC / Laptop eine IP-Adresse zuzuweisen.

2

3

4

5

6

7

8

9

## <span id="page-30-0"></span>5.4.1 Inbetriebnahme mit direkt angeschlossenem Endgerät

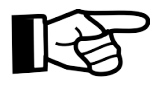

Bei mehreren DHCP-Server kommt es zu Konnektivitätsproblemen im Netzwerk. Das Einrichten der DATA+ BOX ist dann nicht möglich.

Trennen Sie weitere DHCP-Server vom Netzwerk.

- $\checkmark$  Die DATA+ BOX ist mit dem Anschluss ETH 1 direkt an eine Ethernet-Schnittstelle des Endgeräts angeschlossen.
- ü Bei der Ethernet-Schnittstelle des Endgeräts ist für IPV4-Adressen und die Vergabe per DHCP eingestellt. Trennen Sie andere DHCP-Server vom Netzwerk.
- 1. Verbinden Sie mittels eines passenden Netzwerkkabels den Anschluss ETH 1 der DATA+ BOX mit einem Netzwerkanschluss Ihres Endgeräts.
- 2. Schließen Sie ein geeignetes Netzteil an den Anschluss POWER der DATA+ BOX an und schalten / stecken Sie es ein.

 $\Rightarrow$  Die die POWER LED der DATA+ BOX leuchtet grün.

- 3. Öffnen Sie einen HTML5 fähigen Browser. Wir empfehlen Google Chrome oder Mozilla Firefox. Halten Sie ihren Browser auf einem aktuellen Stand.
- 4. Geben Sie in der Adressleiste ein: <https://192.168.3.11> Geben Sie das genauso ein, einschließlich https://.
- 5. Ihr Browser zeigt eventuell eine Warnmeldung, dass die Verbindung unsicher ist.

Dies liegt an einem fehlenden gültigen Zertifikat und kann von Ihnen ignoriert werden. Dazu müssen Sie je nach Browser entweder eine Ausnahme hinzufügen oder bestätigen, dass Sie dennoch weitergeleitet werden möchten.

Beispielmeldung aus Firefox: Drücken Sie hier auf Erweitert…, dann auf Risiko akzeptieren und fortfahren.

2

3

4

5

6

7

8

<span id="page-31-0"></span>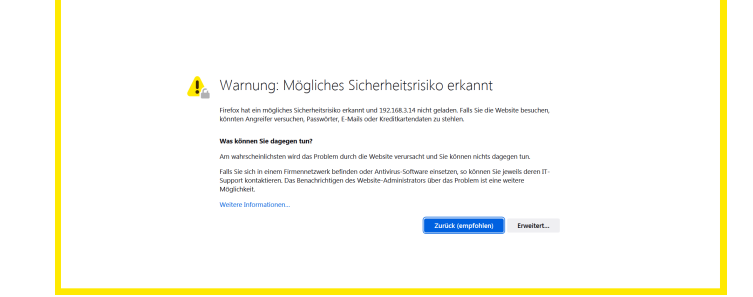

Abb. 9: Browser Sicherheitswarnung (Beispiel: MozillaFirefox)

6. Der Anmeldebildschirm erscheint. Geben Sie hier ein: Benutzername: admin (default) Passwort: admin (default) Ändern Sie das Passwort anschließend / zeitnah in Ihrem Profil.

<span id="page-31-1"></span>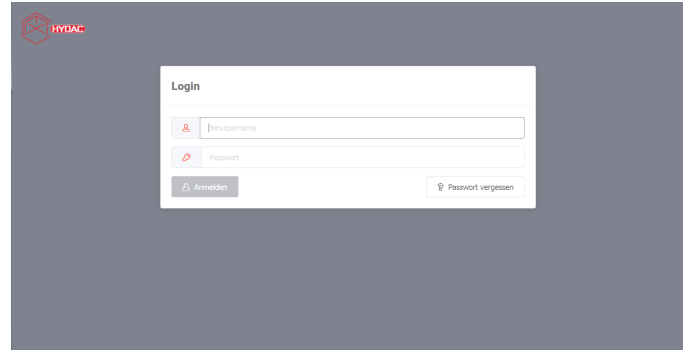

Abb. 10: Anmeldebildschirm

7. Nach erfolgreichem Anmelden gelangen Sie zur Stationsübersicht. Im linken Menü klicken Sie auf Dokumente und dann auf Handbuch. Dort finden Sie alles Wissenswerte über die CMX-Software auf Ihrer DA-TA+ BOX.

2

3

4

5

6

7

8

9

10

A

<span id="page-32-0"></span>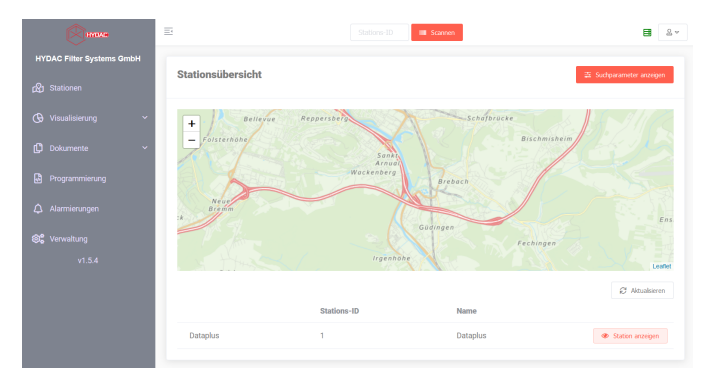

Abb. 11: Stationsübersicht

- 8. Unter Downloads finden Sie weitere Dokumente und vorgefertigte Elemente zur Verwendung in der Software.
- O Die Anmeldung ist erfolgreich abgeschlossen.

#### <span id="page-33-0"></span>5.4.2 Inbetriebnahme mit fixer IP-Adresse

Schließen Sie die DATA+ BOX mit dem Anschluss ETH 1 direkt an eine Ethernet-Schnittstelle des Endgeräts oder ihrem Netzwerk an.

Der IP-Adressbereich der DATA+ BOX lautet 192.168.3.xxx und die Ethernet-Schnittstelle des Endgeräts muss eine feste IPv4–Adresse haben, die in diesem IP-Adressbereich liegt z. B. 192.168.3.1.

1. Schließen Sie ein geeignetes Netzteil an den Anschluss POWER der DATA+ BOX an und schalten / stecken Sie es ein.

 $\Rightarrow$  Die die POWER LED der DATA+ BOX leuchtet grün.

- 2. Öffnen Sie einen HTML5 fähigen Browser. Wir empfehlen Google Chrome oder Mozilla Firefox. Halten Sie ihren Browser auf einem aktuellen Stand.
- 3. Geben Sie in der Adressleiste ein: <https://192.168.3.11> Geben Sie das genauso ein, einschließlich https://.
- 4. Ihr Browser zeigt eventuell eine Warnmeldung, dass die Verbindung unsicher ist.

Dies liegt an einem fehlenden gültigen Zertifikat und kann von Ihnen ignoriert werden. Dazu müssen Sie je nach Browser entweder eine Ausnahme hinzufügen oder bestätigen, dass Sie dennoch weitergeleitet werden möchten.

Beispielmeldung aus Firefox: Drücken Sie hier auf Erweitert…, dann auf Risiko akzeptieren und fortfahren.

<span id="page-33-1"></span>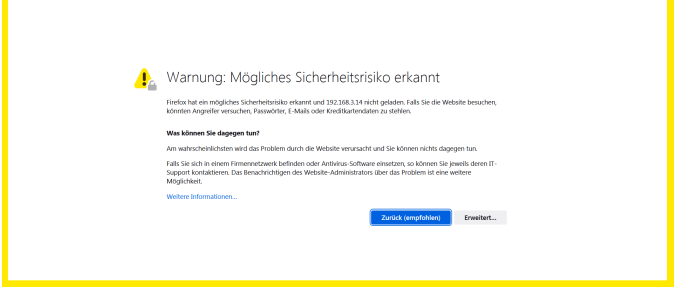

Abb. 12: Browser Sicherheitswarnung (Beispiel: MozillaFirefox)

1

3

2

3

4

5

6

7

8

9

5. Der Anmeldebildschirm erscheint. Geben Sie hier ein: Benutzername: admin (default) Passwort: admin (default) Ändern Sie das Passwort anschließend / zeitnah in Ih-

rem Profil.

<span id="page-34-0"></span>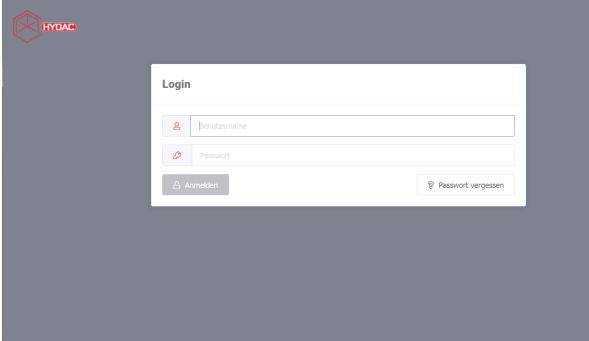

Abb. 13: Anmeldebildschirm

6. Nach erfolgreichem Anmelden gelangen Sie zur Stationsübersicht. Im linken Menü klicken Sie auf Dokumente und dann auf Handbuch. Dort finden Sie alles Wissenswerte über die CMX-Software auf Ihrer DA-TA+ BOX.

<span id="page-34-1"></span>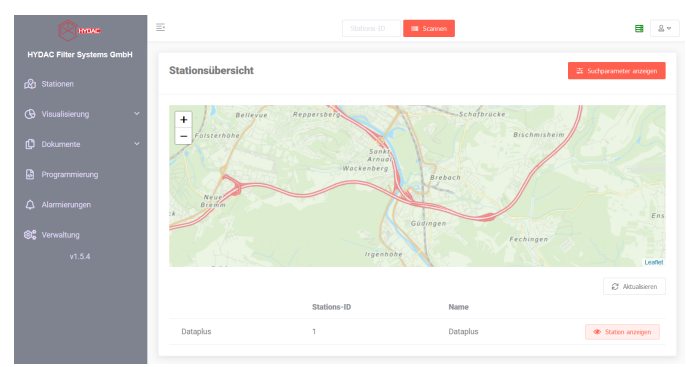

Abb. 14: Stationsübersicht

- 7. Unter Downloads finden Sie weitere Dokumente und vorgefertigte Elemente zur Verwendung in der Software.
- O Die Anmeldung ist erfolgreich abgeschlossen.

10

#### <span id="page-35-0"></span>6 Werkseinstellung

Die DATA+ BOX wird mit folgenden Werkseinstellungen ausgeliefert.

<span id="page-35-1"></span>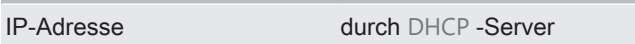

Subnetz durch DHCP-Server

<span id="page-35-4"></span>Tab. 12: Werkseinstellung ETH 0

<span id="page-35-2"></span>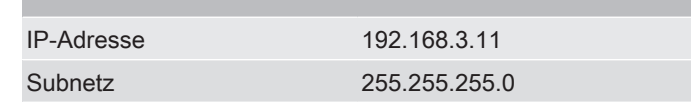

<span id="page-35-5"></span>Tab. 13: Werkseinstellung ETH 1

<span id="page-35-3"></span>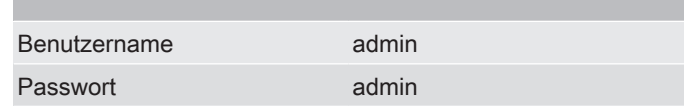

<span id="page-35-6"></span>Tab. 14: Werkseinstellung Login (Anmeldeinformationen für das CMX-Framework)

8

9

10

A

2

3

4

5

6

7

8

9

### <span id="page-36-0"></span>7 Betrieb

Zum Betrieb, verbinden Sie die DATA+ BOX mit den entsprechenden Sensoren und der Versorgungsspannung.

Die Status-LED ist eine RGB-LED, die Sie über die CMX-Software für verschiedene Stadien mit beliebigen Farben ansteuern können.

Nachfolgend finden Sie Beispiele rund um die DATA+ BOX.

#### 7.1 Anschluss Beispiele

<span id="page-36-2"></span><span id="page-36-1"></span>Hier finden Sie Anschlussbeispiele rund um die DATA+ BOX.

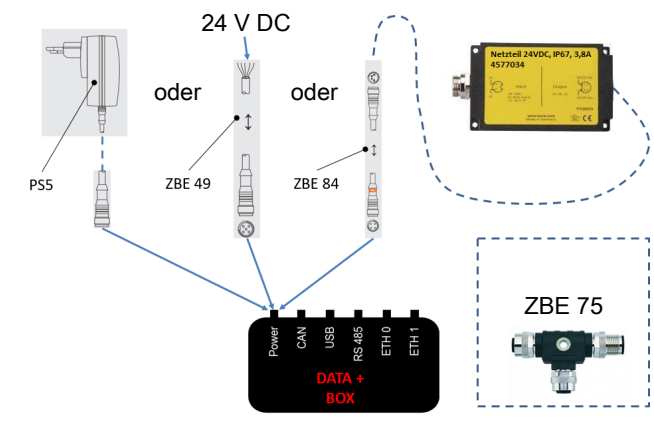

Abb. 15: Versorgungsspannung DATA+ BOX

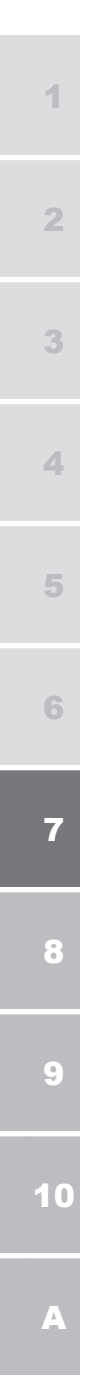

<span id="page-37-0"></span>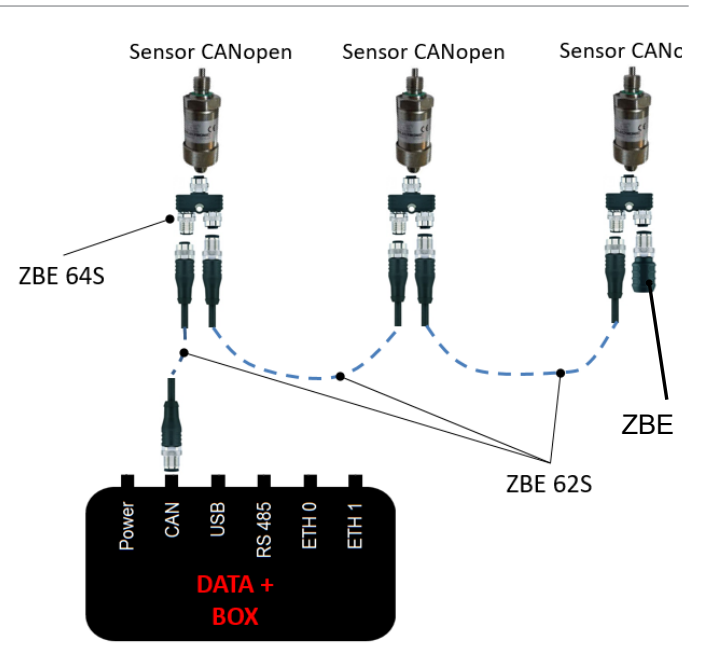

Abb. 16: Beispiel: DATA+ BOX und CAN Bus

<span id="page-37-1"></span>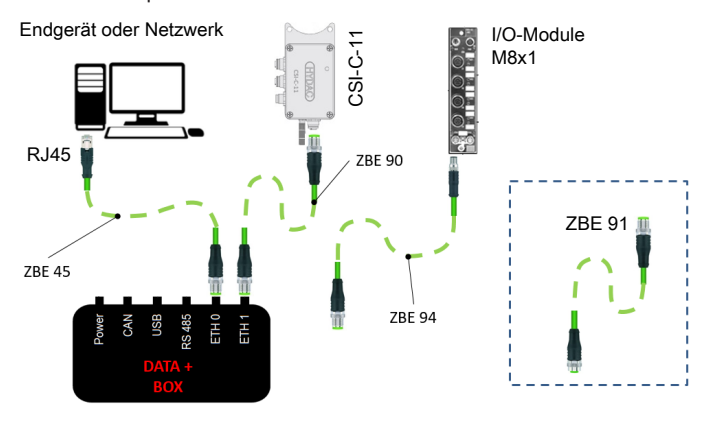

Abb. 17: Beispiel 1: DATA+ BOX und Ethernet

<span id="page-38-0"></span>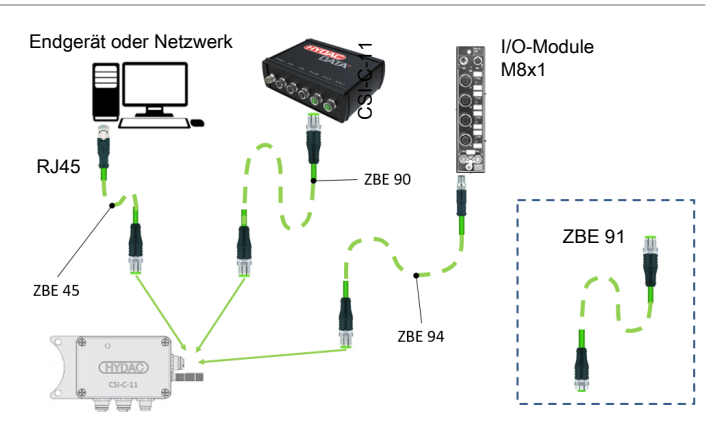

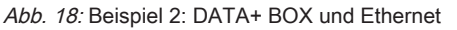

<span id="page-38-1"></span>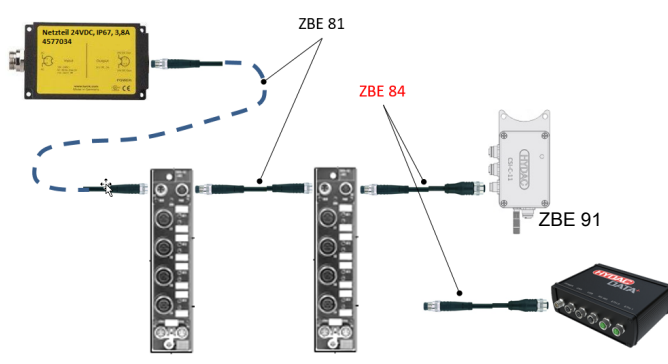

Abb. 19: Beispiel: DATA+ BOX und I/O\_Module

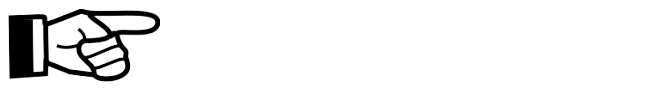

Die I/O-Module benötigen immer 24 V DC doppelt: Pin 1 + 2 mit 24 V DC, Pin 3 + 4 Ground (GND). Das bedeutet, dass falls erforderlich adaptiert werden muss.

*HINWEIS! Schließen Sie HYDAC Interfaces / Module nicht direkt an, verwenden Sie dazu immer die Adapterleitung ZBE84.*

A

9

1

2

3

4

5

6

7

8

BA DATA+ BOX 4573319 de print 39 / 64

2

3

4

5

6

7

8

9

10

<span id="page-39-0"></span>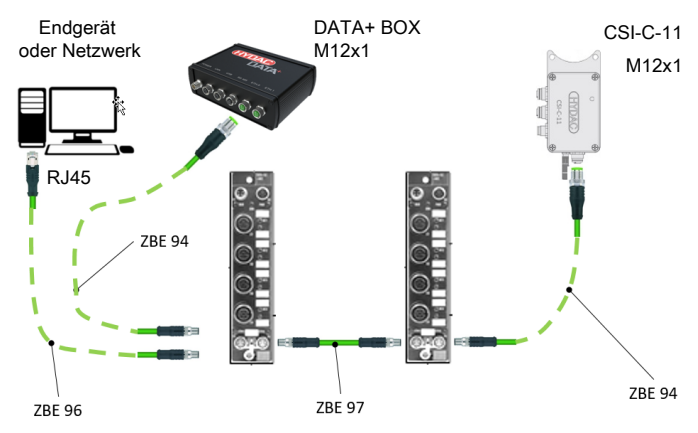

Abb. 20: Beispiel: DATA+ BOX und I/O-Module 24V DC

<span id="page-39-1"></span>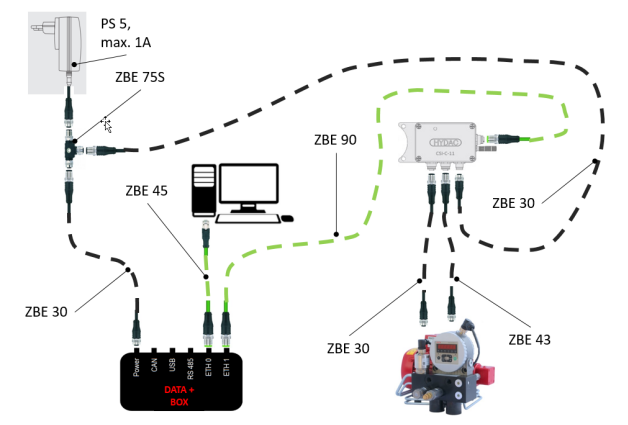

Abb. 21: Beispiel: DATA+ BOX 1

<span id="page-40-0"></span>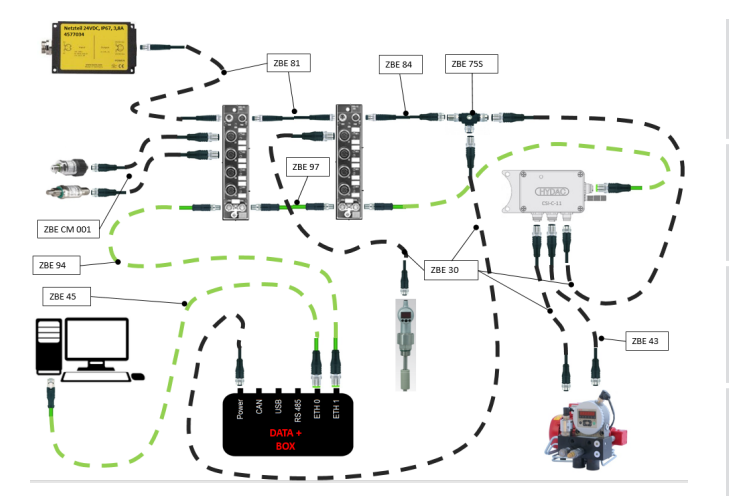

Abb. 22: Beispiel: DATA+ BOX 2

#### <span id="page-41-0"></span>8 Störungsbeseitigung

Folgende Störung können bei der Inbetriebnahme oder während dem Betrieb ergeben.

<span id="page-41-1"></span>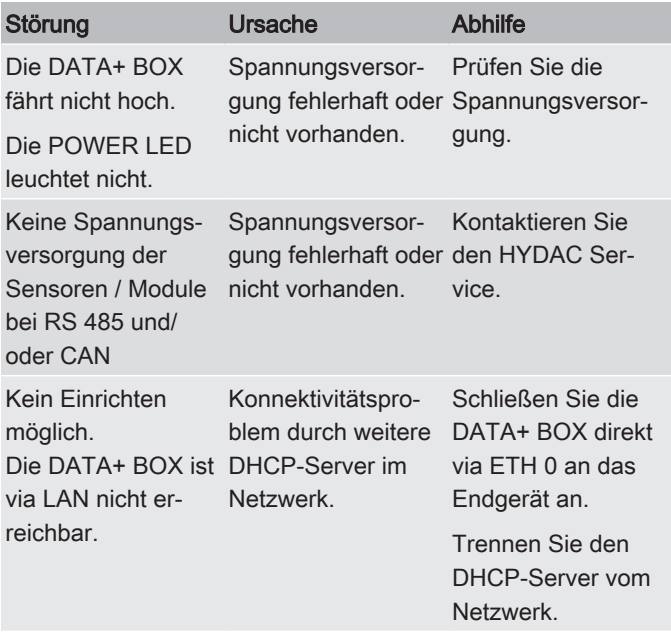

Tab. 15: Störungsbeseitigung

6

7

# <span id="page-42-0"></span>Wartung

Die DATA+ BOX ist wartungsfrei.

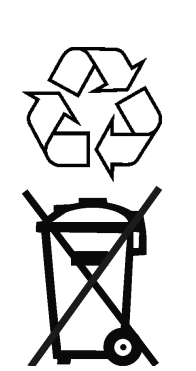

2

3

4

5

6

7

8

9

10

A

# <span id="page-43-0"></span>10 Entsorgen / recyceln

<span id="page-43-2"></span><span id="page-43-1"></span>Demontieren und recyceln Sie das nicht mehr verwendbare Produkt nicht als ganze Einheit, sondern in Einzelteilen und nach Art der Materialien. Entsorgen Sie das Produkt nach erfolgter Demontage und sortenreiner Trennung aller Teile umweltgerecht.

2

3

4

5

6

7

8

9

10

A

# <span id="page-44-0"></span>A Anhang

In diesem Anhang finden Sie ergänzende Informationen zum Produkt.

#### A.1 Zubehör finden

<span id="page-44-1"></span>Folgendes Zubehör steht zur Verfügung.

<span id="page-44-6"></span>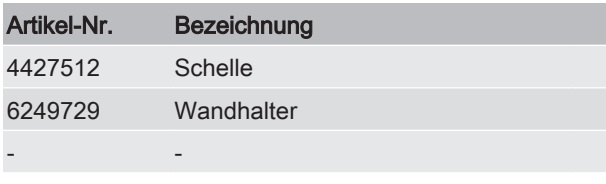

<span id="page-44-2"></span>Tab. 16: Zubehör

#### A.1.1 Staubschutzkappe

<span id="page-44-4"></span>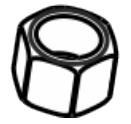

Abb. 23: Staubschutzkappe

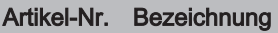

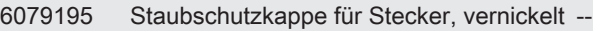

Verschließen Sie ungenutzte, nicht angeschlossene Stecker / Buchsen mit einer Staubschutzkappe. Details, siehe Zubehör.

#### A.1.2 Buchse mit Schraubklemme

<span id="page-44-3"></span>Hier finden Sie Buchsen zur Konfektionierung von Anschlusskabel oder Verbindungskabel.

<span id="page-44-5"></span>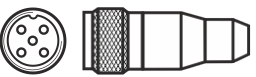

Abb. 24: ZBE-- - Buchse 5-polig mit Schraubklemme

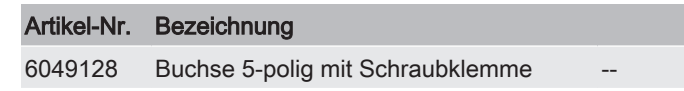

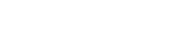

2

3

4

5

6

7

8

9

10

<span id="page-45-1"></span>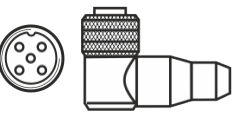

Abb. 25: ZBE08 - Buchse 5-polig, abgewinkelt mit Schraubklemme

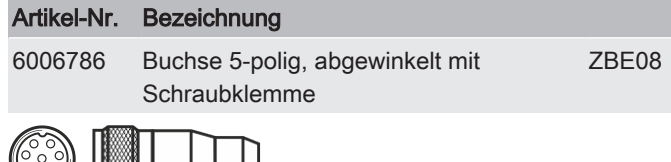

<span id="page-45-2"></span>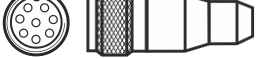

Abb. 26: ZBE0P - Buchse 8-polig, abgewinkelt mit Schraubklemme

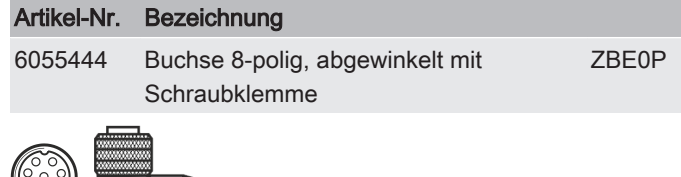

<span id="page-45-3"></span>∖\୧ଁ୨

Abb. 27: ZBE44 - Buchse 8-polig mit Schraubklemme

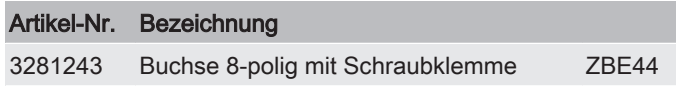

#### <span id="page-45-0"></span>A.1.3 Anschlusskabel, Buchse <-> offenes Kabelende

Hier finden Sie Anschlusskabel mit offenem Kabelende zum Anschluss von Sensoren, Schnittstellen, usw.

<span id="page-45-4"></span>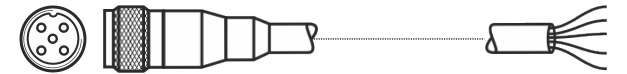

Abb. 28: ZBE-47-xx - Anschlusskabel, Buchse, 5-polig

#### Artikel-Nr. Bezeichnung

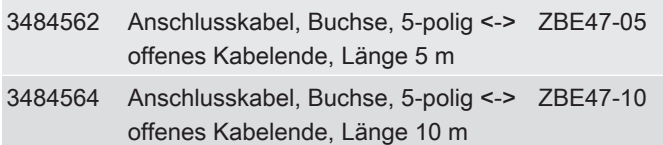

2

3

4

5

6

7

8

9

<span id="page-46-1"></span>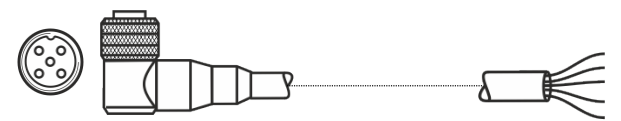

Abb. 29: ZBE08 - Anschlusskabel, Buchse, abgewinkelt, 5-polig <-> offenes Kabelende

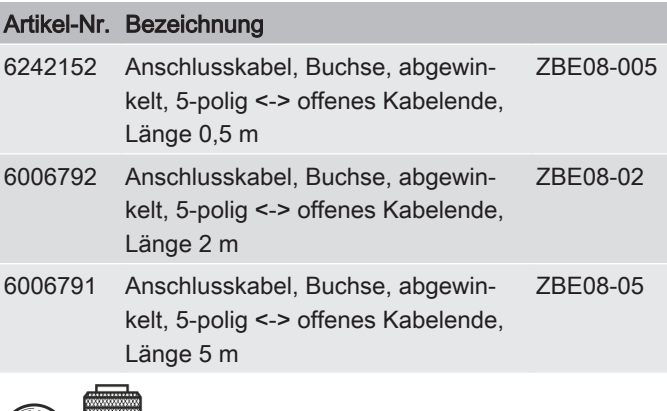

<span id="page-46-2"></span>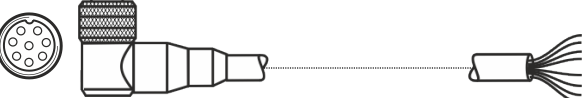

Abb. 30: ZBE0P-xx - ZBE0P-xx

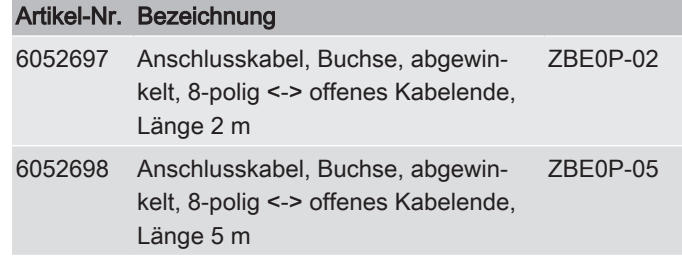

# <span id="page-46-0"></span>A.1.4 Anschlusskabel, Buchse <-> offenes Kabelende, geschirmt

Hier finden Sie geschirmte Anschlusskabel mit offenem Kabelende zum Anschluss von Sensoren, Schnittstellen, usw.

A

<span id="page-47-0"></span>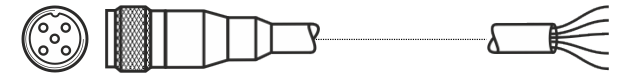

Abb. 31: ZBE47S-xx - Anschlusskabel, geschirmt, Buchse, 5-polig <-> offenes Kabelende

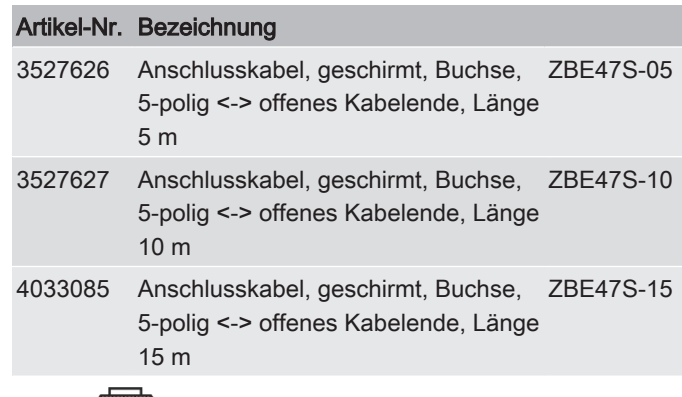

<span id="page-47-1"></span>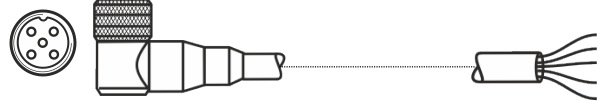

Abb. 32: ZBE08S-xx - Anschlusskabel, geschirmt, Buchse, abgewin-

kelt, 5-polig <-> offenes Kabelende

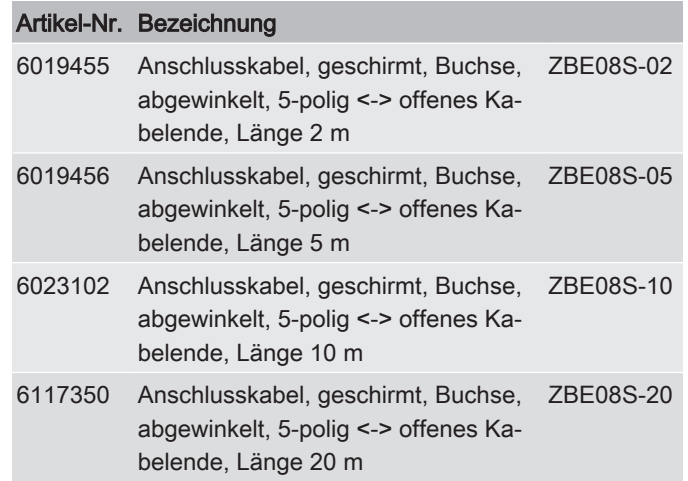

9

2

3

4

5

6

7

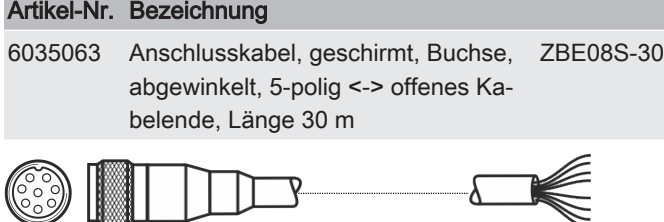

<span id="page-48-0"></span>Abb. 33: ZBE42S-xx - Anschlusskabel, geschirmt, Buchse, 8-polig <-> offenes Kabelende

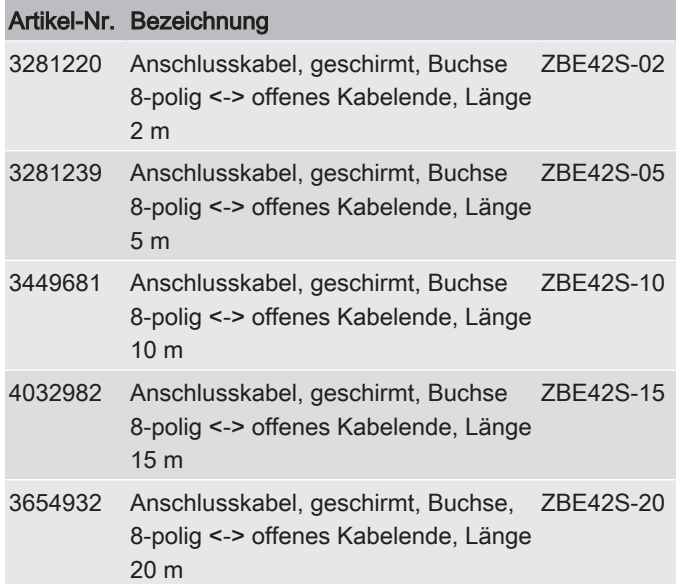

8

10

9

2

3

4

5

6

7

8

9

10

A

# <span id="page-49-0"></span>A.1.5 Anschlusskabel, Stecker <-> offenes Kabelende, geschirmt

Hier finden Sie geschirmte Anschlusskabel mit offenem Kabelende zum Anschluss von Sensoren, Schnittstellen, usw.

<span id="page-49-1"></span>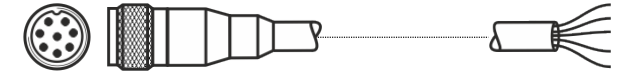

Abb. 34: ZBE48S-xx - Anschlusskabel, geschirmt, Stecker, 8-polig <-> offenes Kabelende

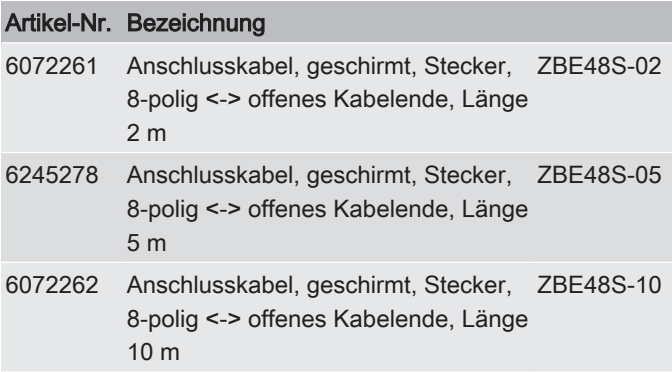

2

3

4

5

6

7

8

9

#### <span id="page-50-2"></span><span id="page-50-1"></span><span id="page-50-0"></span>A.1.6 Kabelcodierung Die Anschlusskabel haben folgende Farbcodierung. <u>1 braun</u>  $\mathcal{L}$ 3 4 5 weiss schwarz grau blau  $\sim$  1  $3 \blacktriangleright$  4 5 Buchse Stecker 1 2 3 4 5 weiss braun schwarz grau blau  $\sim^2$  $4 \leq 3$ 5 Abb. 35: Kabelcodierung Buchse-Stecker 5pol 1 2 <u>3 blau</u> 4 schwarz <u>5 grau</u> weiss braun  $2 \times 1$  $3 \blacktriangleright$  4 5 6 6 Schirm Buchse Stecker 1 2 <u>3 blau</u> 4 5 weiss braun schwarz grau  $1 - 2$  $4 \leq 3$ 5 6 6 Schirm Abb. 36: Kabelcodierung Buchse-Stecker 5pol geschirmt 2  $\overline{a}$ 4 5 grau <u>6 rosa</u> <u>7 blau</u> <u>8 rot</u> weiss braun grün gelb  $\sim$  1 3 4 5 6 7 8 Buchse Stecker 2 3 <u>4 gelb</u> 5 grau <u>6 rosa</u> 7 <u>8 rot</u> 1 weiss braun grün blau  $1 - 22$ 3 4 5 6 7 8

<span id="page-50-3"></span>Abb. 37: Kabelcodierung Buchse-Stecker 8pol

<span id="page-51-0"></span>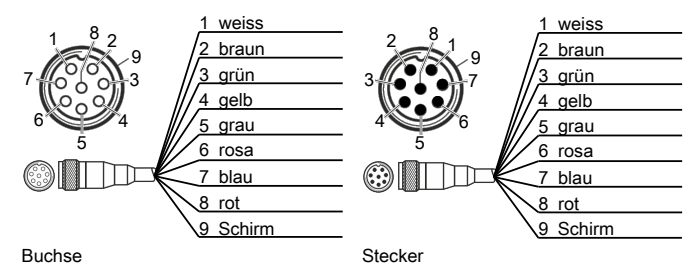

Abb. 38: Kabelcodierung Buchse-Stecker 8pol geschirmt

2

3

4

5

6

7

8

9

# A.1.7 Verbindungskabel, Buchse <-> Stecker

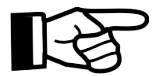

<span id="page-52-0"></span>Hier finden Sie Verbindungskabel zum Anschluss von Sensoren, Schnittstellen, usw.

Beachten Sie die maximal zulässigen Kabellängen zur Übertragung von Versorgungsspannung und / oder zur Datenübertragung.

Mit geschirmten Anschluss oder Verbindungskabeln ist die Datenübertragung über längere Kabel umsetzbar.

<span id="page-52-1"></span>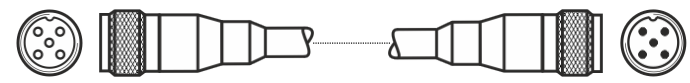

Abb. 39: ZBE30-xx - Verbindungskabel, Buchse / Stecker 5-polig

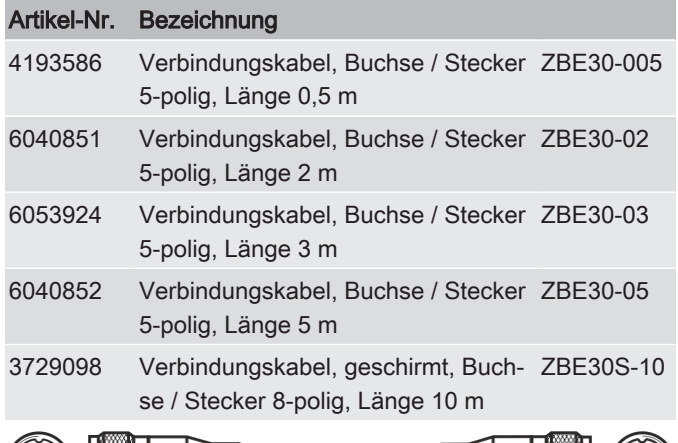

<span id="page-52-2"></span>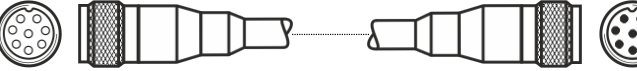

Abb. 40: ZBE43-xx - Verbindungskabel, Buchse / Stecker 8-polig

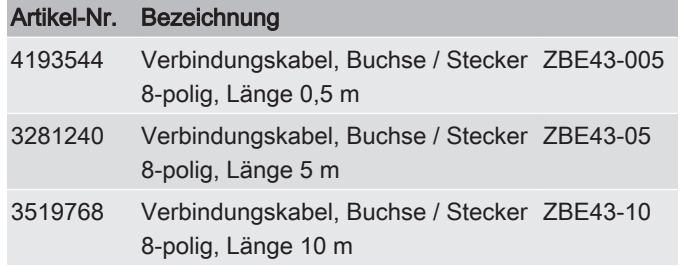

10

#### <span id="page-53-0"></span>A.1.8 Verbindungskabel, Buchse <-> RJ45

Hier finden Sie Verbindungskabel zum Anschluss von Sensoren, Schnittstellen, usw.

<span id="page-53-2"></span>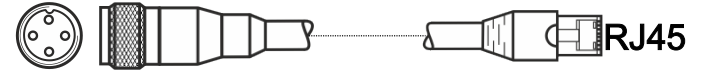

Abb. 41: ZBE45-xx - Verbindungskabel – Ethernet, Patch, Buchse 4 polig / RJ45 Stecker

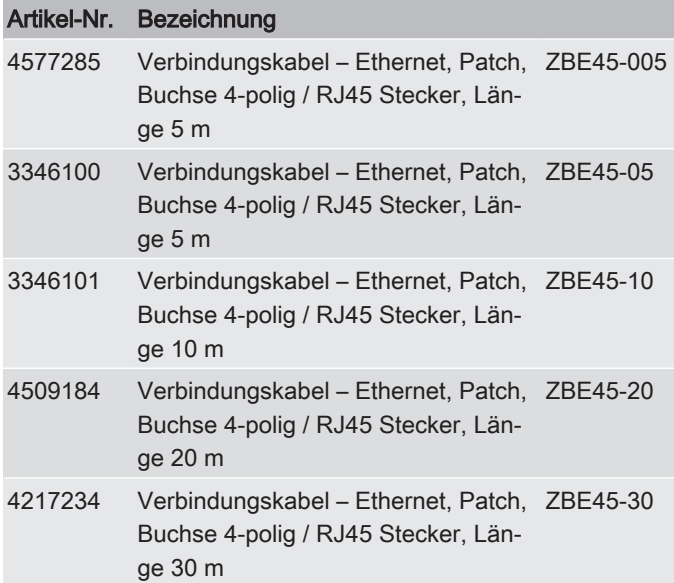

### <span id="page-53-1"></span>A.2 Kundendienst finden

<span id="page-53-7"></span><span id="page-53-6"></span><span id="page-53-5"></span><span id="page-53-4"></span><span id="page-53-3"></span>Die Kontaktdaten wie Telefonnummern, E-Mail- oder Versandadressen für Hotline, Produktsupport, Kundendienst, Niederlassungen, Servicepartner für Instandhaltung, Reparatur und Ersatzteile finden Sie auf unserer Homepage [www.hydac.com](http://www.hydac.com).

9

10

2

3

4

5

6

7

8

9

10

<span id="page-54-0"></span>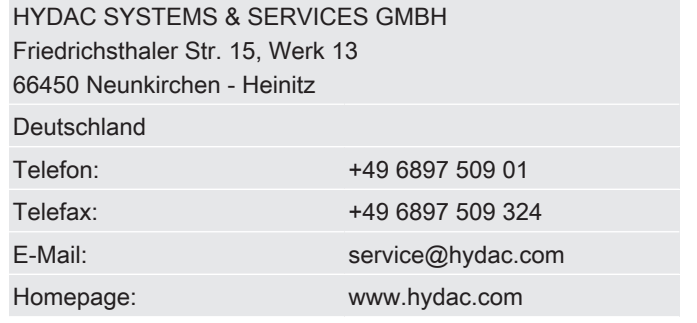

Tab. 17: HYDAC Service Deutschland

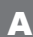

<span id="page-55-0"></span>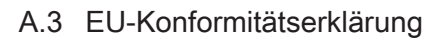

<span id="page-55-2"></span>Hier finden Sie die EU-Konformitätserklärung zur Information.

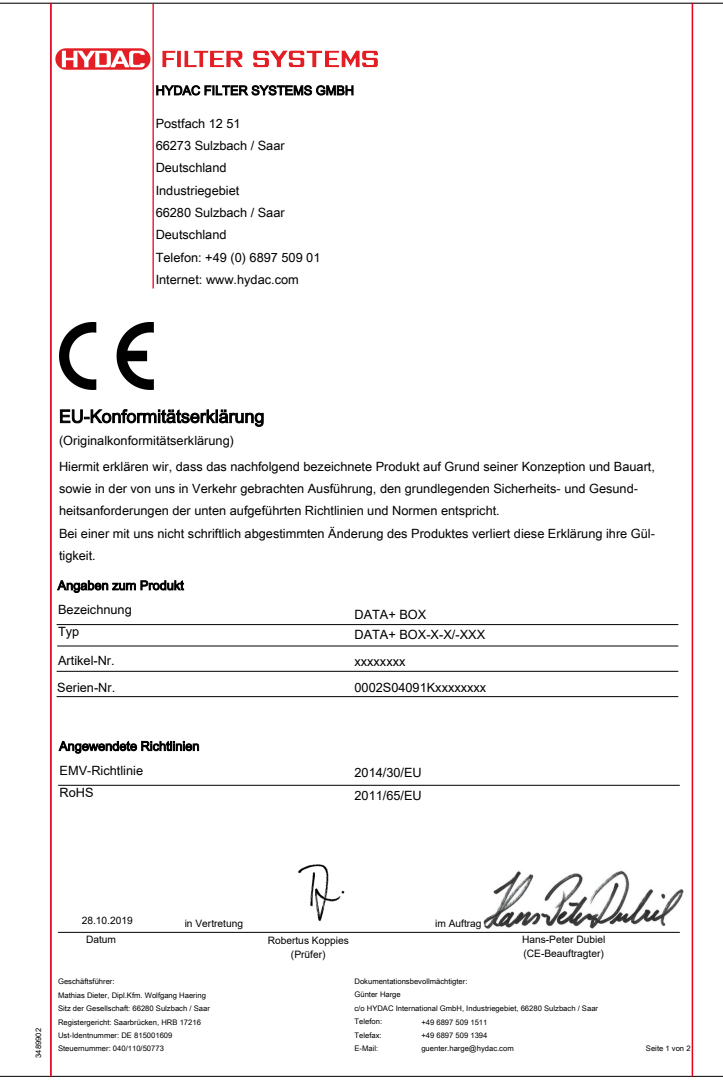

#### Abb. 42: EU-Konformitätserklärung Seite1/2

<span id="page-55-1"></span>1

2

3

7

8

A

<span id="page-56-0"></span>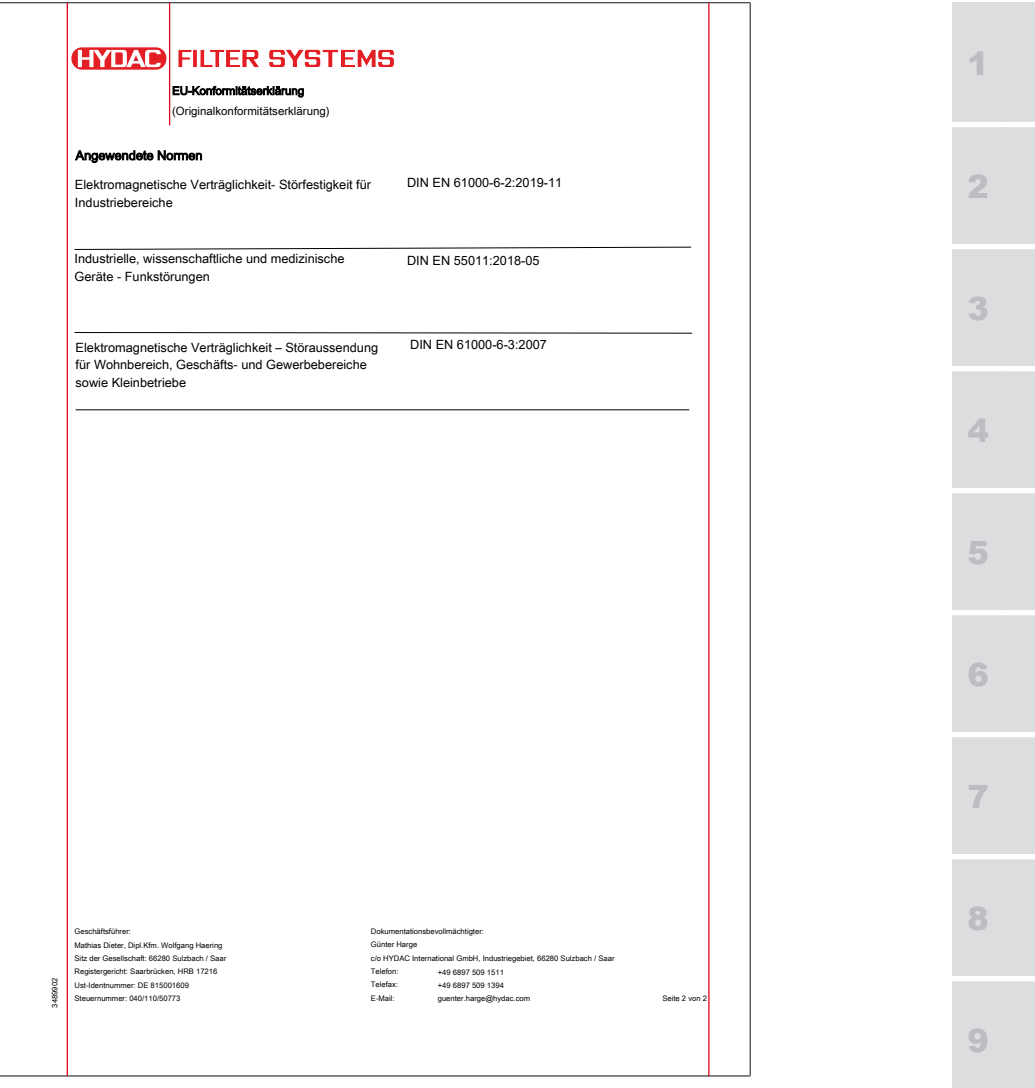

Abb. 43: EU-Konformitätserklärung Seite2/2

#### Abbildungsverzeichnis

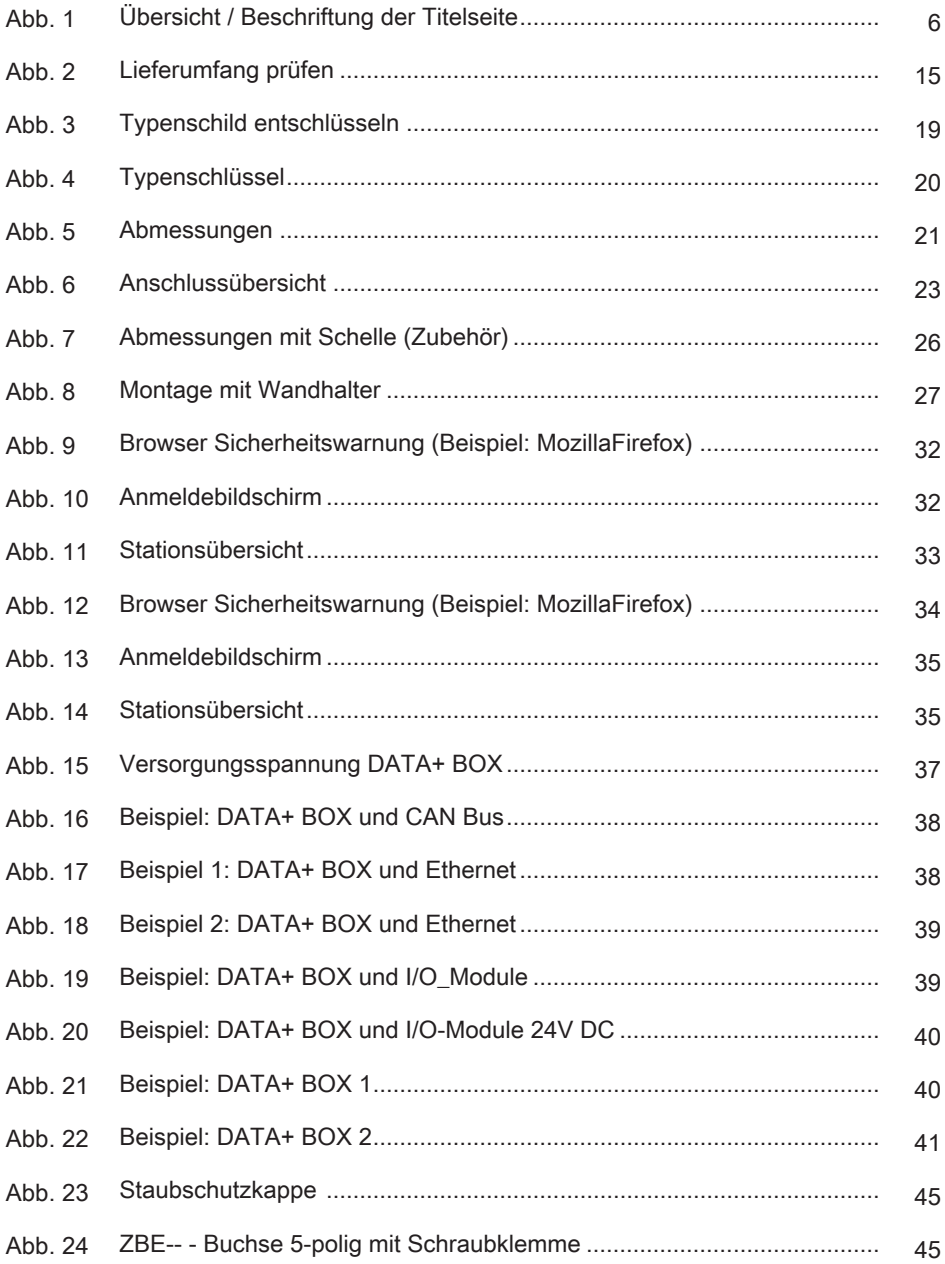

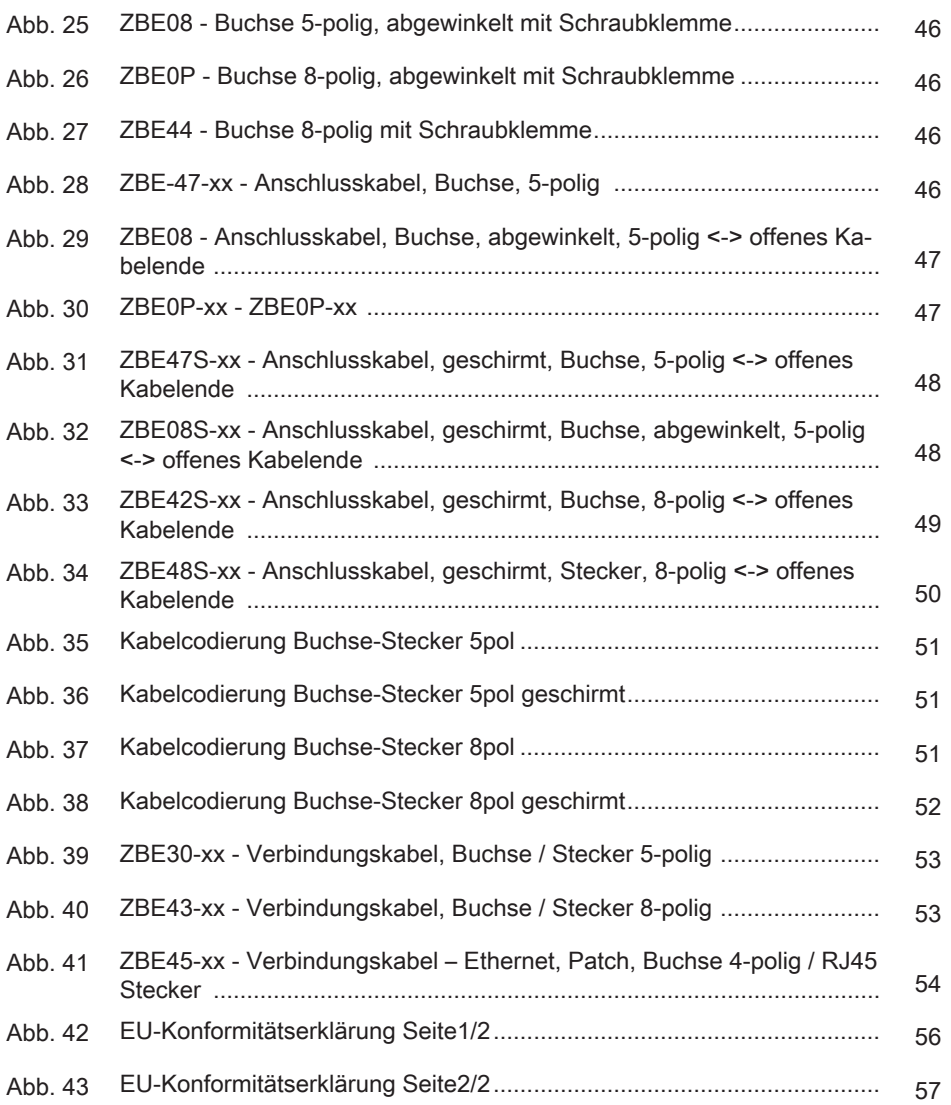

#### Tabellenverzeichnis

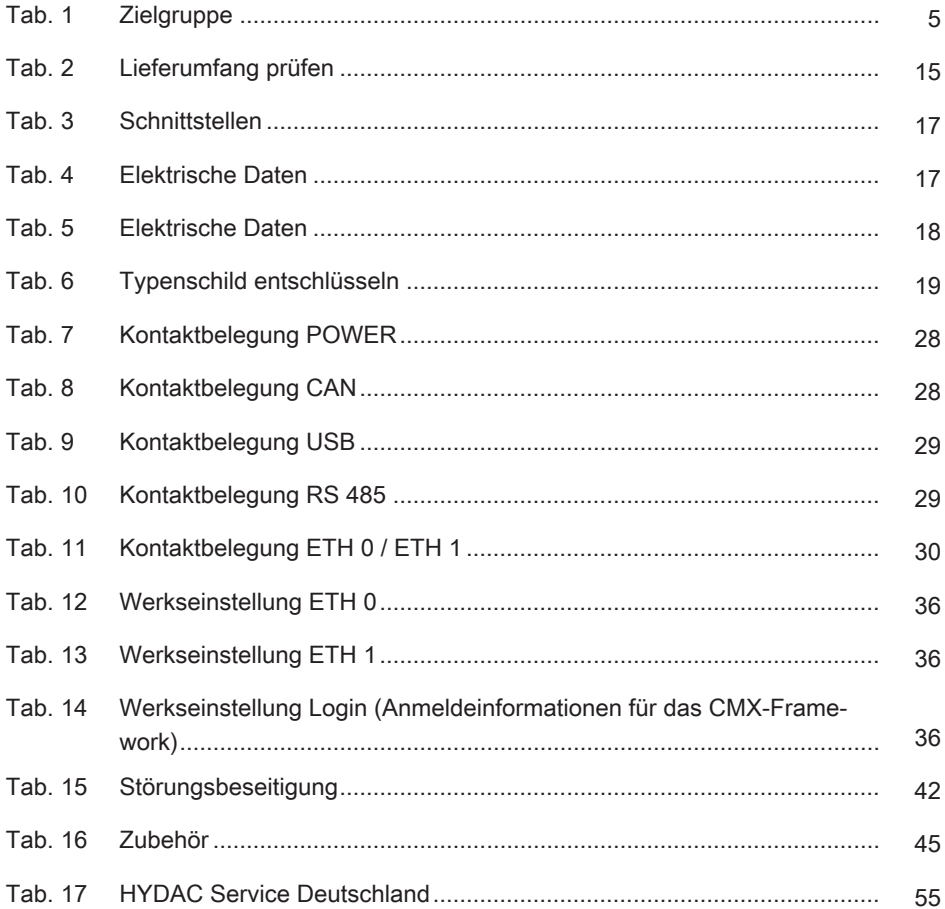

#### <span id="page-60-0"></span>Glossar

#### <span id="page-60-2"></span>**DHCP**

Dynamic Host Configuration Protocol, ermöglicht die automatische Zuweisung von IP-Adressen an Clients via DHCP-Server.

#### <span id="page-60-1"></span>Geschäftsbedingungen

Die allgemeinen Geschäftsbedingungen (AGB) finden Sie auf der Homepage www.hydac.com ⇨ Allgemeine Geschäftsbedingungen.

# <span id="page-61-0"></span>**Stichwortverzeichnis**

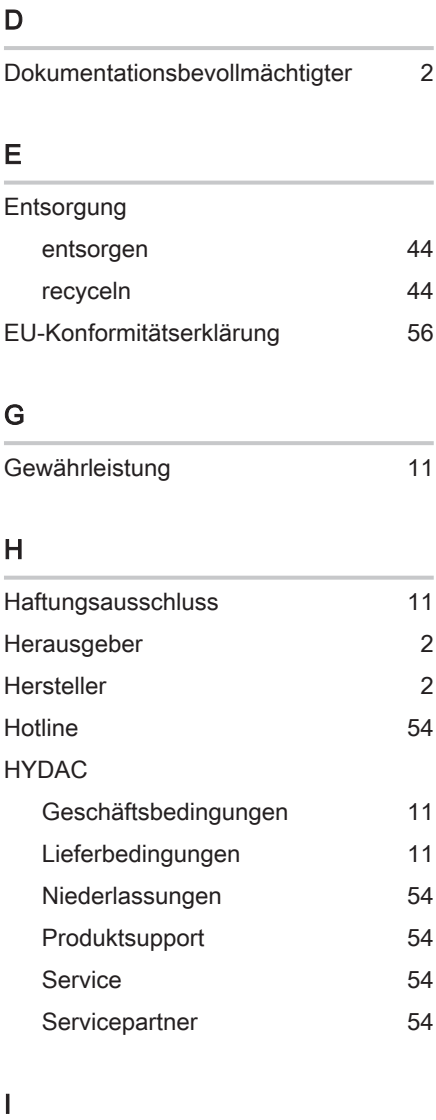

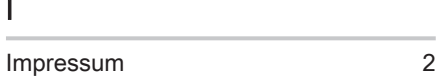

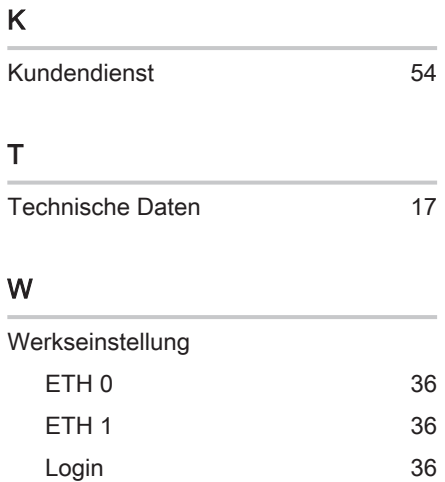

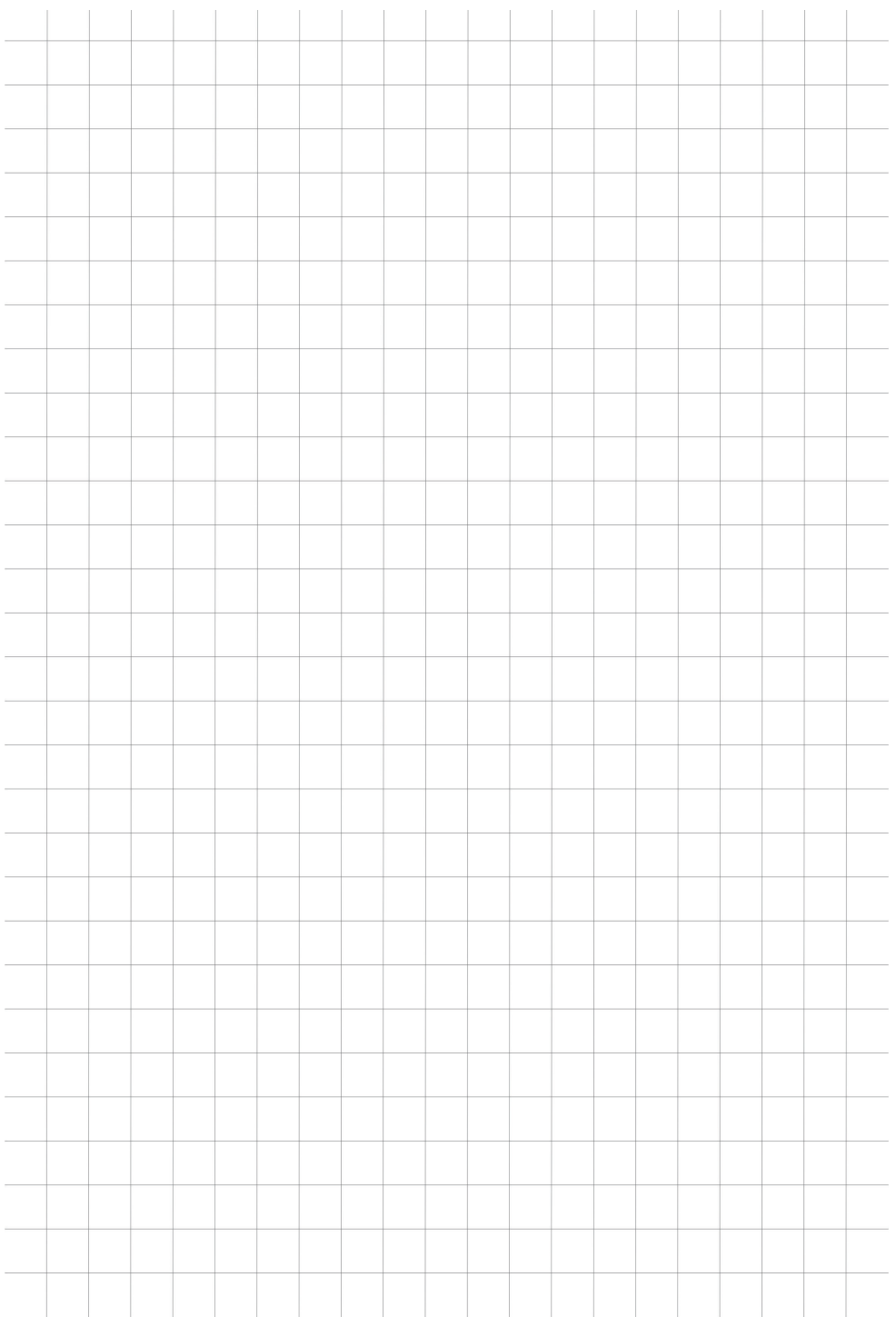

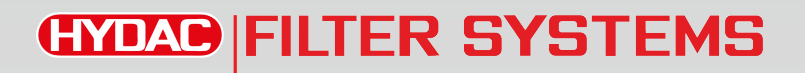

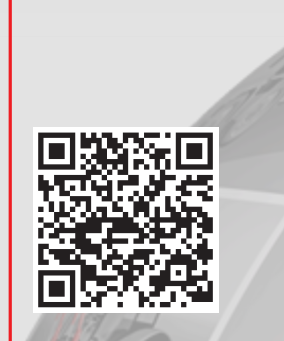

www.hydac.com